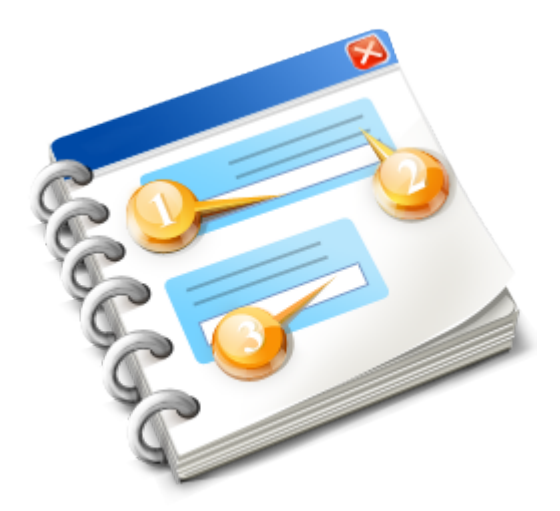

# **FashionLager® \*\*\* eSHOP-Modul**

Benutzerhandbuch 2014

# **Inhaltsangabe**

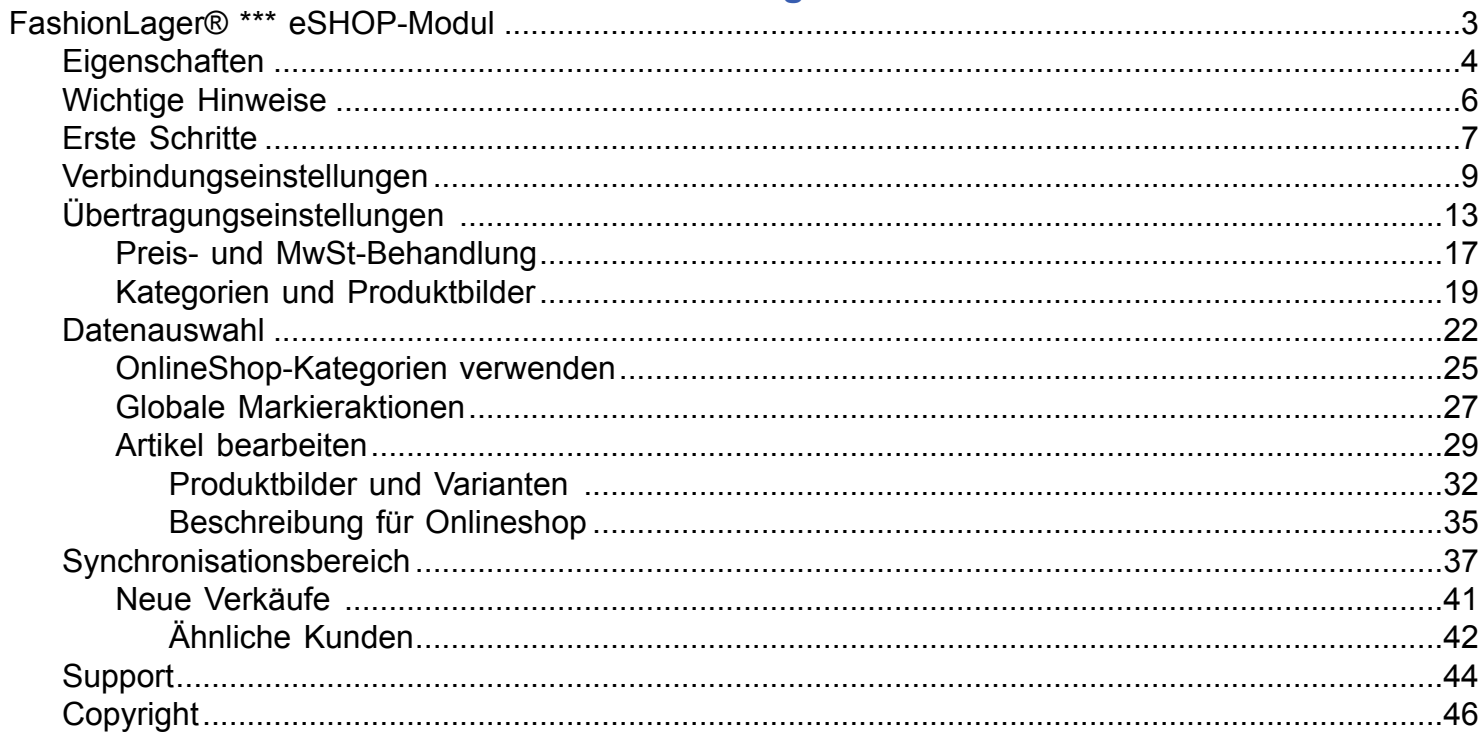

# <span id="page-2-0"></span>**FashionLager® \*\*\* eSHOP-Modul**

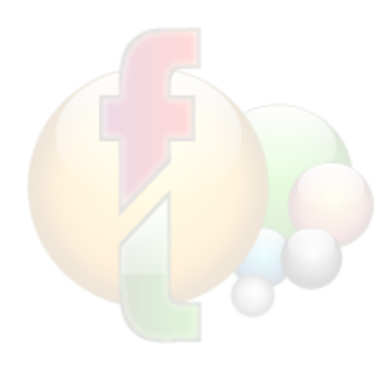

Vielen Dank, Sie haben sich für die **Fashion***Lager®* V.3 eSHOP-Schnittstelle entschieden.

Damit steht Ihnen eine leicht zu bedienende Schnittstelle zwischen **Fashion***Lager®* und verschiedenen OnlineShop-Systemen zur Verfügung.

Durch die direkte Anbindung des jeweiligen OnlineShops an unsere Warenwirtschaft wird die Verwaltung neuer Kunden, Bestellungen und Ihres Lagers zum Kinderspiel.

Auf den folgenden Seiten können Sie nun über Aufbau und Funktionen informieren.

# <span id="page-3-0"></span>**Funktionsumfang und Voraussetzungen**

# **Unterschiede zw. OsCommerce, xt:Commerce, xt:c VEYTON und URLBase**

## **Produktoptionen und -Attribute**

*xt:Commerce* (bis Vers. 3.\*) und *URLBase* sind derzeit leider nicht in der Lage, das Lager bei Kombinationen aus Artikel-Attributen zu verwalten.

D.h., *xt:c/URLBase* kann zwar das Lager der Größe *"XL"* **ODER** das Lager der Farbe *"Rot"* verwalten, nicht aber das Lager einer Kombination aus beiden Attributen (also z.B. der Größe "XL" in der Farbe "Rot") !!

Unsere Schnittstelle legt daher bei Verwendung eines *xt:c/URLBase*-basierten Shops nur das Attribut *"Größe"* an. Für unterschiedliche Farben, Längen usw. wird jeweils ein neuer Artikel angelegt.

# *UNSERE EMPFEHLUNG:*

Wenn Sie also in der Regel neben der Größe weiterer Attribute - wie Farbe, Länge usw. – verwenden, sollten Sie sich für *VEYTON* oder einen Shop auf *OsCommerce*-Grundlage entscheiden.

### **Produktbilder**

*OsCommerce* rechnet vorhandene Produktbilder bei Bedarf (Aufruf der entspr. Seite) in die gewünschte Größe um. D.h., es braucht jeweils nur ein Bild hochgeladen werden.

Im Gegensatz dazu fordert *xt:Commerce, xt:c VEYTON* und *URLBase* dass alle benötigten Bildformate auf dem Server vorliegen. Diese müssen daher zunächst von der Schnittstelle erstellt und dann auch alle hochgeladen werden. Dies hat den Nachteil, dass die Upload-Zeiten u.U. erheblich erhöht werden, aber auch den Vorteil, dass die Umrechnung schon in unserer Schnittstelle erfolgt ... der spätere Seitenaufruf geht also schneller vonstatten.

**NEU IN V.3** Es können nun bis zu 5 Produktbilderje Artikel + ein weiteres je Variante verarbeitet werden

### **Voraussetzungen**

- **Fashion***Lager®* BASIS inkl. Zusatzmodul *RechnungsVerkauf*
- Vollständig eingerichteter Online-Shop (inkl. Datenbank) der Hersteller :
	- *OsCommerce* Version 2.\* und mit *QTPro 4.25* inkl. *Attributes in Product List for QTpro* 1.0
	- *xt:Commerce* ab Version 3.04 sp2.1
	- *GAMBIO* (wenn die Datenbankstruktur aus xt:c nicht grundlegend verändert wurde !)
	- *modified eCommerce* (wenn die Datenbankstruktur aus xt:c nicht grundlegend verändert wurde !)
	- *xt:c VEYTON*
	- *URLBase* (z.Z. eingeschränkt und nur auf Anfrage)
	- *MAGENTO* (in Planung)
	- *OXID* (in Planung)
	- *PrestaShop* (in Planung)
- Internetzugang

• Die OnlineShop-Datenbank muss für externen Zugriff freigegeben sein (**BITTE BEACHTEN:** einige Provider insbes. extrem günstige wie z.Z. *One.com* - gestatten dies nicht !)

## **Das kann die Schnittstelle**

- Auswahl und ggf. weitere Bearbeitung der Artikel für den Upload
- Folgende Daten können an den Shop übertragen werden:
	- Hauptkategorien und Warengruppen aus FashionLager®

- alle Artikeldaten - inkl. Beschreibung (auch mit Html-Tags) , Preise (auch Preisvarianten) , Varianten und Größen

**→ NEU IN V.3** Artikelbeschreibungen können nun auch in einer 2. Sprache übergeben werden (diese 2. Sprache muss im Shop angelegt sein !)

# **→ NEU IN V.3** Es können nun bis zu 5 Produktbilderje Artikel + ein weiteres je Variante verarbeitet werden

- aktuelle Bestände
- Lieferantendaten
- Aus dem Shop können folgende Daten abgerufen werden:
	- Verkäufe (nur von Artikeln, die von FashionLager® im Shop angelegt wurden !)
	- neue Kundendaten (inkl. abweichender Lieferadresse)
	- im Shop erstellte Kategorien (diese können in der Schnittstelle mit Artikeln verknüpft werden)
- Wenn nicht vorhanden, werden im Shop erforderliche Zonen, MwSt-Schlüssel und die Sprache "Deutsch" angelegt (gilt nicht für VEYTON, dort müssen diese Daten im Shop angelegt sein !)
- nach dem Download der Verkaufsdaten werden automatisch die Bestände abgeglichen und in FashionLager® sowie im Shop aktualisiert
- Es können ggf. sofort Lieferscheine und Rechnungen gedruckt werden
- Der Inhalt des Shops kann teilweise (z.B. nur alle Artikel) oder komplett (Artikel, Lieferanten, Kategorien, Verkäufe) gelöscht werden

**→ NEU IN V.3** Es können nun auch in FashionLager® deaktivierte Artikel/Varianten/Einzelgrößen bzw. solche mit Bestand=0 automatisch im Shop deaktiviert oder ganz gelöscht werden (bei *OsCommerce* ist dies für Varianten und Einzelgrößen nicht möglich !)

# **Das kann die Schnittstelle NICHT**

- Artikeldaten aus dem Shop importieren
- Bilder für Lieferanten und Kategorien übertragen (diese müssen Sie über die Administrationsebene des Shops einpflegen)

• Kategorien im Shop anlegen, die von denen in FashionLager® abweichen (ggf. müssen Sie diese über die Administrationsebene des Shops einpflegen)

- Logistik (alle Versandoperationen müssen ggf. über die Administrationsebene des Shops abgewickelt werden)
- grundlegend Shopeinstellungen (Betreiber, Länder, Aussehen usw.) verändern oder anlegen
- abweichende Rechnungsadressen von Kunden übernehmen

# <span id="page-5-0"></span>**Wichtige Hinweise**

# **Beachten Sie bitte stets die folgenden Grundsätze und Hinweise:**

## *LÖSCHAKTIONEN AUF DEM SHOP-SERVER !*

Sie sollten **VOR** allen Lösch-Aktionen - egal ob in der Administrationsebene des Online-Shops oder in dieser Schnittstelle - stets zunächst auf neue Verkäufe prüfen ! *Verkäufe, die gelöschte Artikel enthalten, können NICHT mehr abgerufen werden !*

## *EXTERNER ZUGRIFF AUF DIE SHOP-DATENBANK MUSS MÖGLICH SEIN !*

Die OnlineShop-Datenbank muss für externen Zugriff freigegeben sein. Unsere Schnittstelle kann natürlich nur Synchronisieren, wenn sie auch mit der OnlineShop- Datenbank kommunizieren kann.

(**BITTE BEACHTEN:** einige Provider - insbes. extrem günstige wie z.Z. *One.com* - gestatten dies nicht !)

### *SPERRUNG DER DATENBANK AUF DEM MySQL-SERVER !*

In dieser Schnittstelle wird bewusst auf eine Sperrung der Datenbank während der Synchronisation verzichtet !

Wir meinen, dass es klüger ist, ggf. eine Bestellung nachträglich zu stornieren (oder diese gar nicht zu erhalten), als dem Kunden zuzumuten, minutenlang erfolglos zu versuchen, eine Bestellung aufzugeben weil die Datenbank wegen Sperrung nicht erreichbar ist.

Es kann nun allerdings theoretisch vorkommen, dass ein Kunde zur gleichen Zeit einen Artikel bestellt, während Sie diesen gerade aus dem Shop entfernen oder dessen Bestand auf 0 gesetzt wurde.

*Wählen Sie also den Zeitpunkt für den Abgleich mit Bedacht ;-)*

### *VERWENDUNG DER MWST IM SHOP !* (Dieser Hinweis hat für VEYTON keine Bedeutung)

Da in FashionLager® alle VK-Preise grundsätzlich Brutto angelegt werden, diese also - wenn die MwSt für den Shop aktiviert ist - beim Upload zunächst in Netto und dann bei Download der Verkäufe wieder in Brutto umgerechnet werden, kann es bei dieser Einstellung leider "*immer mal wieder*" *zu Rundungsdifferenzen kommen*. Sie sollten in diesem Fall stets die Rechnungen in FashionLager® ausdrucken. Nur dort

können Sie zunächst auf korrekte Preise prüfen und diese ggf. in der Rechnung anpassen.

#### *Empfehlung:*

Wenn Sie nicht durch Gesetze dazu gezwungen sind (z.B. weil Sie einen B2B-Handel betreiben) sollten Sie auf die Berücksichtigung der MwSt verzichten. *Es genügt in diesem Fall der Hinweis im Shop, dass alle Preise inkl. gesetzlicher MwSt angezeigt werden.*

# <span id="page-6-0"></span>**Erste Schritte**

# **Die eShop-Schnittstelle besteht im wesentlichen aus 4 Bereichen:**

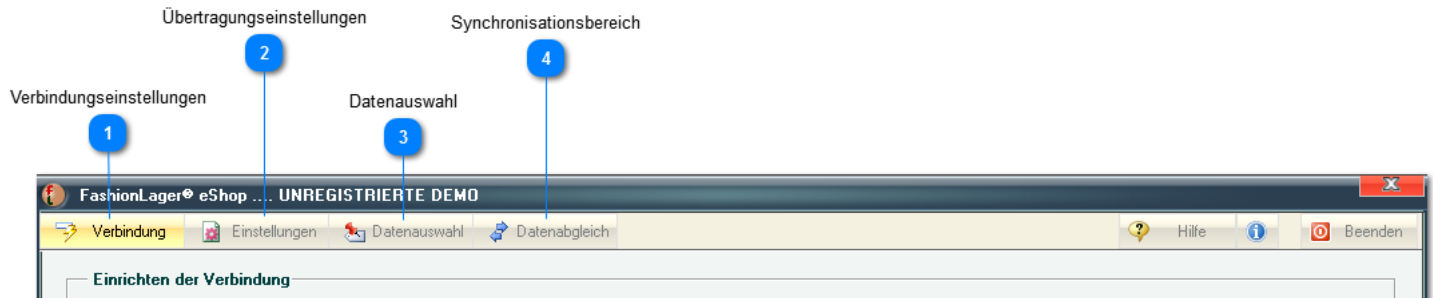

[Verbindungseinstellungen](#page-8-0) [Übertragungseinstellungen](#page-12-0) **[Datenauswahl](#page-21-0)** [Synchronisationsbereich](#page-36-0)

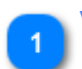

# **Verbindungseinstellungen**

*Bevor Sie beginnen, müssen Sie zwingend die folgende Zugangsdaten in Erfahrung bringen.* Diese erhalten Sie ggf. von der Agentur, die Ihren Internetauftritt und den Online-Shop erstellt hat bzw. von Ihrem Internet-Provider.

- 1. *Adresse Ihres Webservers (meistens ftp-Server)*
- 2. *Ggf. das Verzeichnis auf dem Server, in dem die Shop-Dateien liegen*
- 3. *Name und Passwort für die Anmeldung am Webserver*
- 4. *komplette URL zu Ihrem Online-Shop*
- 5. *Adresse des MySQL-Servers auf dem die Datenbank Ihres Shops liegt*
- 6. *Name der verwendeten Datenbank*
- 7. *Name und Passwort für die Anmeldung am MySQL-Server*

Um die eShop-Schnittstelle nutzen zu können, müssen zunächst diese Zugangsdaten gespeichert werden.

Weitere Informationen erhalten [Sie hier](#page-8-0)

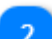

## **Übertragungseinstellungen**

Nach der Speicherung der Zugangsdaten sollten Sie zunächst die grundlegenden Einstellungen für den Datenabgleich vornehmen.

Weitere Informationen erhalten [Sie hier](#page-12-0)

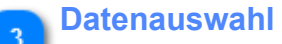

*Um Artikel (und alle zugehörigen Daten) in den Online-Shop zu übertragen, müssen diese zunächst dafür markiert, also ausgewählt werden !*

Diese Aufgabe können Sie - wenn nicht bereits in FashionLager® geschehen - im Bereich Datenauswahl erledigen.

Neben dieser Auswahl (Markierung) können Sie dort auch Anpassungen der einzelnen Artikel vornehmen (Preise, Beschreibungen, Produktbilder usw.). Weitere Informationen erhalten [Sie hier](#page-21-0)

FashionLager® eSHOP-Modul \*\*\*© 2003-2014 NBD SYstems 7

## **Synchronisationsbereich**

 $\overline{4}$ 

Dieser Bereich schließlich beinhaltet alle Funktionen und Einstellungen für den Up- und Download der Daten.

Sie können hier den Upload der Artikeldaten starten, ggf. neu heruntergeladene Verkäufe einsehen (und auch Lieferscheine bzw. Rechnungen drucken) sowie verschieden Löschaktionen in der Datenbank auf dem Server ausführen.

Weitere Informationen erhalten [Sie hier](#page-36-0)

# <span id="page-8-0"></span>**Verbindungseinstellungen**

# **Grundsätzliches**

Um die Schnittstelle nutzen zu können, benötigen Sie eine Reihe von Zugangsdaten:

- 1. Adresse Ihres Webservers (ftp-Zugang)
- 2. Ggf. das Verzeichnis auf dem Server, in dem die Shop-Dateien liegen
- 3. Ggf. das Verzeichnis auf dem Server, in dem die Bilder liegen (die Standardordner werden nach Auswahl der Shop-Software voreingetragen)
- 4. Name und Passwort für die Anmeldung am Webserver
- 5. komplette URL zu Ihrem Online-Shop
- 6. Adresse des MySQL-Servers auf dem die Datenbank Ihres Shops liegt
- 7. Name der verwendeten Datenbank
- 8. Name und Passwort für die Anmeldung am MySQL-Server

*Bitte Beachten: Bevor Sie beginnen, müssen Sie zwingend die o.g. Verzeichnisse, Adressen und Zugangsdaten in Erfahrung bringen.*

*Diese erhalten Sie ggf. von der Agentur, die Ihren Internetauftritt und den Online-Shop erstellt hat bzw. von Ihrem Provider.*

Beim ersten Start der eShop-Schnittstelle sehen Sie dieses Fenster. Sie werden hier (mit den Pfeilen) durch die Einrichtung geleitet:

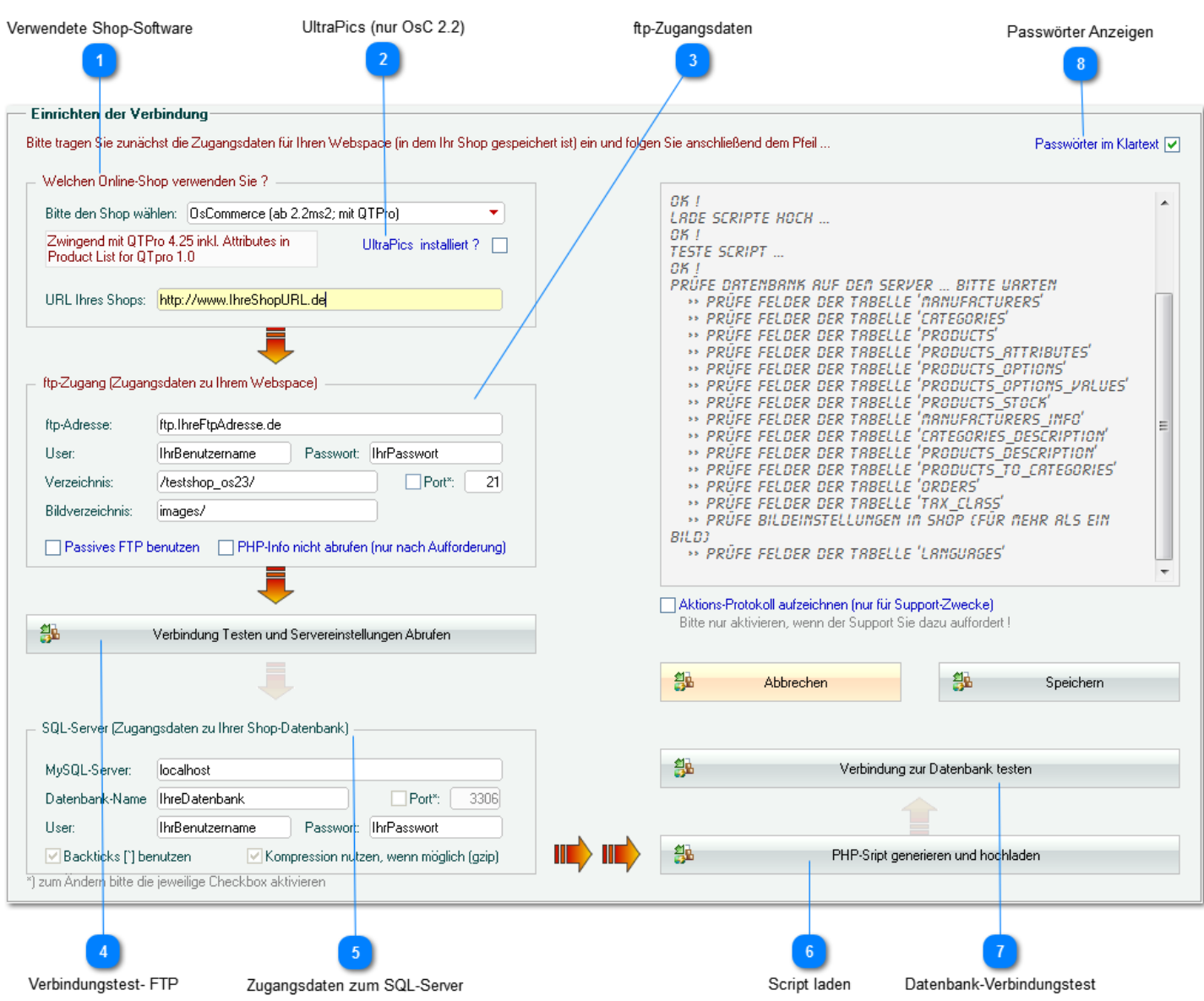

## **Verwendete Shop-Software**

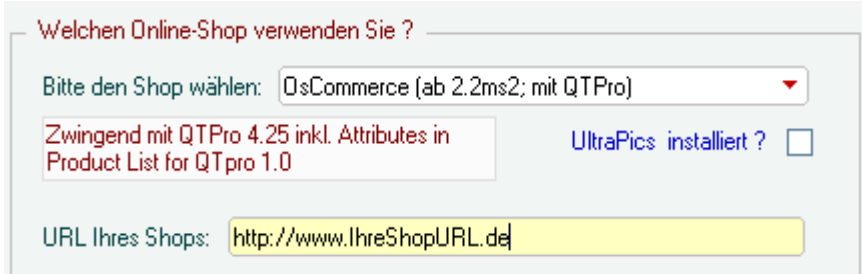

Zunächst müssen Sie die Art des verwendeten Shops bestimmen. Aktuell stehen folgende Systeme zur Auswahl:

- *OsCommerce* Version 2.\*
- *xt:Commerce* ab Version 3.04 sp2.1
- *GAMBIO* (wenn die Datenbankstruktur aus xt:c nicht grundlegend verändert wurde !) -> bitte *xt:Commerce* wählen
- *modified eCommerce* (wenn die Datenbankstruktur aus xt:c nicht grundlegend verändert wurde !) -> bitte
- *xt:Commerce* wählen
- *xt:c VEYTON*
- *URLBase* (z.Z. eingeschränkt und nur auf Anfrage)

In Vorbereitung bzw. in Planung befinden sich darüber hinaus:

- *MAGENTO*
- *OXID*
- *PrestaShop*

Weiterhin wird die URL Ihres Shops benötigt. Diese wird etwa wie folgt heißen: "http:// www.IhrShop.de" .

# **UltraPics (nur OsC 2.2)**

UltraPics installiert ?  $\Box$ 

Wenn Sie einen Shop auf *OsCommerce* Version 2.2\* verwenden, sollten Sie dort die Contribution *UltraPics* installieren.

In OsC 2.2 können Sie nur so mehr als ein Produktbild im Shop verwalten.

### **ftp-Zugangsdaten**

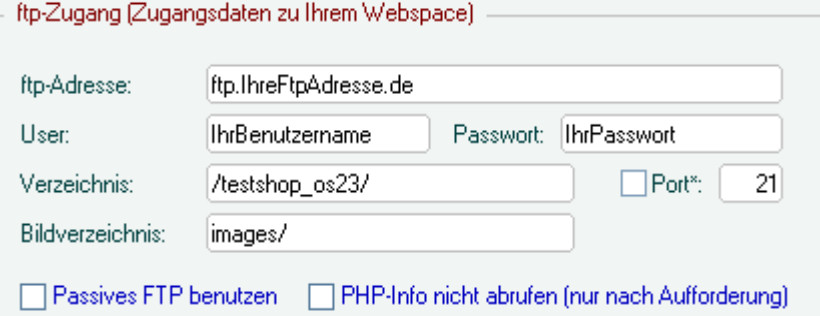

Hier ist zunächst die ftp-Adresse Ihres Webservers anzugeben -> in der Regel etwa

### "ftp.IhrShop.de".

Sie müssen ggf. bei Ihrem Provider in Erfahrung bringen, auf welchem Weg Sie Zugang zu Ihrem Webspace bekommen.

# *URLBase*:

Bei *URLBase* wird hier der ftp-Zugang zum Bilderverzeichnis eingegeben. Die erforderlichen Angaben müssen Sie zunächst bei *URLBase* hinterfragen.

Als nächstes ist das Verzeichnis gefragt, in dem auf Ihrem Webserver die Shop-Dateien gespeichert sind. Hier ist in der Regel nur ein "/" einzutragen.

Und schließlich müssen Sie die Anmeldedaten zum einloggen auf dem Webserver (User und Passwort) angeben.

Fals Sie passives FTP benutzen müssen, ist die entsprechende Option zu aktivieren. Weitere Angaben dazu erhalten Sie ggf. von Ihrem Provider.

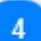

龜

### **Verbindungstest- FTP**

Verbindung Testen und Servereinstellungen Abrufen-

Im nächsten Schritt wird ein erster Verbindungstest ausgeführt:

Durch Klick auf die Schaltfläche wird zunächst geprüft, ob Ihre bisherigen Angaben richtig waren. Wenn ja, werden grundsätzliche Einstellungen des Webservers abgefragt.

# **Zugangsdaten zum SQL-Server**

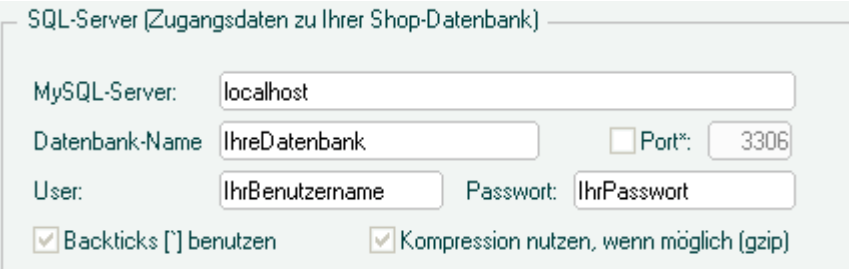

Die Zugangsdaten zum SQL-Server müssen Sie ggf. bei Ihrem Provider oder der Agentur erfragen, die den Online-Shop erstellt hat.

Wichtig sind hier nur die Angaben "*MySQL-Server*" (die Adresse), "*Datenbankname*", "*User*" und "*Passwort*".

*Die drei Scheck-Boxen "Port", "Backticks" und "Kompression" werden automatisch beim vorangegangenen Verbindungstest abgefragt und eingetragen.*

Hier sollten nur erfahrene User (und auch dann nur bei Problemen) Änderungen vornehmen.

*Bitte Beachten: Die OnlineShop-Datenbank muss zwingend für externen Zugriff freigegeben sein !*

# *URLBase*:

Bei URLBase sind diese Angaben nicht erforderlich. *Sie müssen aber zwingend dafür sorgen, dass der Shop-Hersteller am Server die erforderlichen Verbindungs-Scripts installiert.*

## **Script laden**

龜

鎾

PHP-Sript generieren und hochladen.

Im nächsten Schritt wird ein erforderliche PHP-Script generiert und hochgeladen (bei URLBase nicht erforderlich)

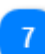

# **Datenbank-Verbindungstest**

Verbindung zur Datenbank testen.

Mit dem letzten Schritt wird abschließend ein Verbindungstest zur Datenbank auf dem Server ausgeführt und deren Struktur geprüft

Ausserdem werden erforderliche Anpassungen in dieser Datenbank vorgenommen. Wenn alles korrekt ist und die Anpassung erfolgreich war, werden Ihre Einstellungen gespeichert. Sie werden nun in den Bereich "[Übertragungs-Einstellungen"](#page-12-0) geleitet.

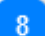

### **Passwörter Anzeigen**

Passwörter im Klartext [V]

Alle Passwörter in diesem Bereich werden eigentlich "maskiert". Wenn Sie diese im Klartext sehen möchten, kann dies hier festgelegt werden.

# <span id="page-12-0"></span>**Übertragungseinstellungen**

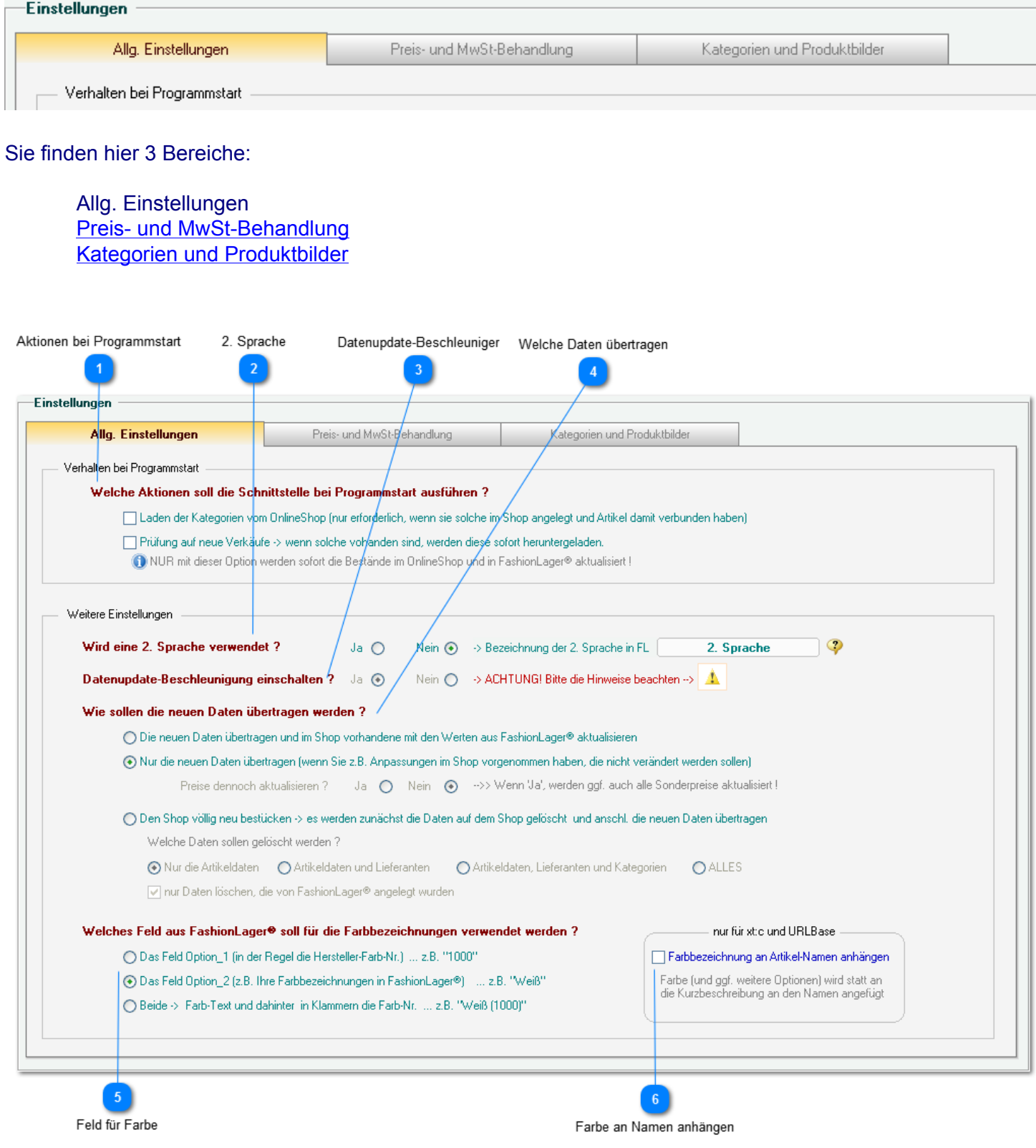

<span id="page-12-1"></span>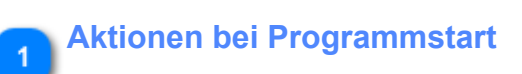

Welche Aktionen soll die Schnittstelle bei Programmstart ausführen ?

□ Laden der Kategorien vom OnlineShop (nur erforderlich, wenn sie solche im Shop angelegt und Artikel damit verbunden haben)

Prüfung auf neue Verkäufe -> wenn solche vohanden sind, werden diese sofort heruntergeladen.

ONUR mit dieser Option werden sofort die Bestände im OnlineShop und in FashionLager® aktualisiert !

Die erste Option "*Laden der Kategorien ...*" brauchen Sie nur aktivieren, wenn Sie Kategorien aus dem Shop verwenden ... siehe [Kategorien und Produktbilder](#page-18-0)

Die zweite Option in diesem Bereich "*Prüfung auf neue Verkäufe..*." sollten Sie aktivieren. Mit dieser Einstellung werden Sie automatisch schon nach dem Programmstart über neue Verkäufe informiert und die Bestände zw. FashionLager® und der Shop-Datenbank werden sofort abgeglichen.

#### **2. Sprache**

Wird eine 2. Sprache verwendet ? Nein  $\textcircled{\bullet} \rightarrow$  Bezeichnung der 2. Sprache in FL  $Ja$   $\bigcirc$ 2. Sprache

*Bitte Beachten: Die 2. Sprache MUSS auf beiden Seiten - also in FashionLager® und im OnlineShop - zwingend die exakt gleiche Bezeichnung haben!*

Hierbei muss auch Groß/Kleinschreibung beachtet werden ... hier "*English*" und im Shop "*english*" wird also nicht funktionieren !!

Sie müssen ggf. VOR dem ersten Sync eine entsprechende Sprache im Backend des Shop anlegen !

### **Datenupdate-Beschleuniger**

Datenupdate-Beschleunigung einschalten ? Ja (+) Nein  $\bigcap$ 

*Der Update-Beschleuniger verringert u.U. die erforderliche Zeit für die Aktualisierung der Artikeldaten im OnlineShop um bis zu 20% (bei der Erstbestückung hat er allerdings nur sehr geringe Wirkung).*

Beachten Sie aber folgende Hinweise: *KEIN Tide-Zeichen [ ~ ] verwenden !*

**WICHTIG!** Bei Verwendung des Beschleunigers dürfen keine der von Ihnen angelegten Daten das Tide-Zeichen beinhalten [ ~ ]. Sie dürfen also keinesfalls in Artikel-Nummern, Material-Nummern, Artikelbeschreibungen, Farb-Nummern, Größenschlüssel usw. dieses Zeichen verwenden !

#### *Verwendung auf "eigene Gefahr"*

Bei schlechter oder unterbrochener Verbindung zum Server kann das Programm u.U. bis zu 5 min, in Ausnahmefällen sogar ganz "einfrieren". Wenn das Programm nicht mehr reagiert, sollten Sie also mindestens 5 min warten, bevor Sie "drastische" Mittel einsetzen (z.B. Abbruch über den Taskmanager).

### *Mit xt:c VEYTON nicht verwendbar*

Da VEYTON magic\_quotes\_gpc=on fordert (eine spezielle PHP-Einstellung am Web-Server) ist der Beschleuniger mit diesem Shop leider nicht verwendbar !

<span id="page-13-0"></span>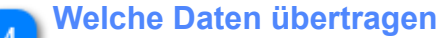

#### Wie sollen die neuen Daten übertragen werden?

◯ Die neuen Daten übertragen und im Shop vorhandene mit den Werten aus FashionLager® aktualisieren

(+) Nur die neuen Daten übertragen (wenn Sie z.B. Anpassungen im Shop vorgenommen haben, die nicht verändert werden sollen)

Ja ( Nein ( ->> Wenn 'Ja', werden ggf. auch alle Sonderpreise aktualisiert ! Preise dennoch aktualisieren ?

O Den Shop völlig neu bestücken → es werden zunächst die Daten auf dem Shop gelöscht und anschl. die neuen Daten übertragen Welche Daten sollen gelöscht werden ?

√ nur Daten löschen, die von FashionLager® angelegt wurden

Sie können hier zw. drei Optionen wählen:

### *"Die neuen Daten übertragen und vorhandene aktualisieren ... "*

Dies ist die empfohlene Einstellung. Es werden alle neu für den Upload markierten Artikel übertragen und ggf. bei bereits eingestellten Artikeln alle Änderungen hochgeladen

### *"Nur die neuen Daten übertragen ... "*

Bei dieser Einstellung werden lediglich neu für den Upload markierten Artikel übertragen. Bereits eingestellte Artikel werden NICHT aktualisiert.

Diese Option sollten Sie wählen, wenn Sie Artikeldaten über die Administrationsebene des Shops verändert haben. Derartige Änderungen bleiben nur bei dieser Einstellung erhalten !

# *Bitte Beachten !*

Auch bei dieser Einstellung werden folgende Artikel-Daten aktualisiert:

- der Bestand
- Preise (wenn die entsprechende Option gewählt wurde)

### *"Den Shop völlig neu bestücken... "*

Es werden zunächst alle Daten im Shop gelöscht (entsprechend der Löscheinstellung) und anschließend die neuen Daten hochgeladen.

Diese Option sollten Sie nur für die Erst- oder eine generelle Neubestückung des Shops wählen !

# *Bitte Beachten !*

Nach einer Synchronisation mit dieser Einstellung sind ggf. vorhandene Verkäufe NICHT mehr herunterladbar !

*Sie sollten also zuvor stets auf neue Verkäufe prüfen* (im Bereich "[Synchronisation](#page-36-0)" die Option "Nur neue Verkäufe laden" aktivieren und Abgleich starten).

### **Feld für Farbe**

#### Welches Feld aus FashionLager® soll für die Farbbezeichnungen verwendet werden ?

◯ Das Feld Option 1 fin der Regel die Hersteller-Farb-Nr.1 ... z.B. "1000"

(+) Das Feld Option 2 (z.B. Ihre Farbbezeichnungen in FashionLager®) ... z.B. "Weiß"

◯ Beide > Farb-Text und dahinter in Klammern die Farb-Nr. ... z.B. "Weiß (1000)"

Hier können Sie festlegen, welche Felder als Farb-Bezeichnungen in den Shop übertragen werden:

- *1. Option*, i.d.R. die Farb-Nr. (z.B. vom Hersteller) ; z.B. "*1000*"
- *2. Option*, i.d.R. Ihre Farbbezeichnung ; z.B. "*Weiß*"
- Beide (*1. Option* + *2. Option* in Klammern) ; z.B. "*Weiß (1000)*"

# **Farbe an Namen anhängen**

 $6\phantom{1}6$ 

nur für st:c und URLBase

Farbbezeichnung an Artikel-Namen anhängen

Farbe (und ggf. weitere Optionen) wird statt an<br>die Kurzbeschreibung an den Namen angefügt

Da bei xt:c und URLBase keine Kombinationen aus Artikelvarianten verwaltet werden können, wird z.B. für jede Farbe ein eigener Artikel angelegt.

Sie können hier nun festlegen, dass die Farb-Bezeichnung statt an die Kurzbeschreibung an den Artikel-Namen "angehängt" wird (dies führt zu mehr Übersichtlichkeit im Shop).

# <span id="page-16-0"></span>**Preis- und MwSt-Behandlung**

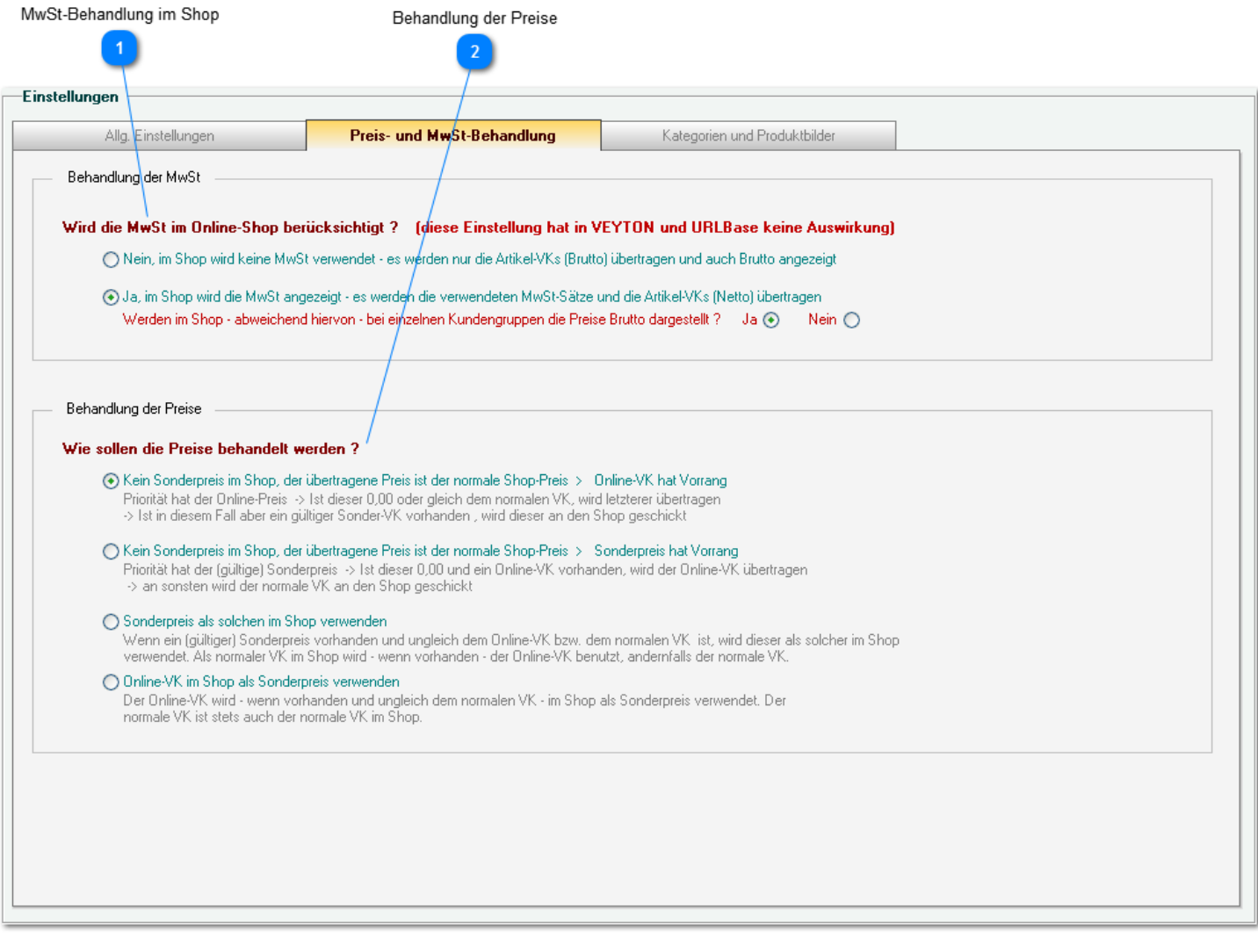

# **MwSt-Behandlung im Shop**

In diesem Bereich legen Sie fest, ob im Shop die MwSt angezeigt und verarbeitet werden soll.

# *Bei Verwendung der MwSt beachten Sie bitte folgendes:*

Da in FashionLager® alle VK-Preise grundsätzlich Brutto angelegt werden, diese also - wenn die MwSt aktiviert ist - beim Upload zunächst in Netto und dann bei Download der Verkäufe wieder in Brutto umgerechnet werden, kann es leider "immer mal wieder" *zu Rundungsdifferenzen kommen*. *Empfehlung:*

Wenn Sie nicht durch Gesetze dazu gezwungen sind (z.B. weil Sie einen B2B-Handel betreiben) sollten Sie auf die Berücksichtigung der MwSt verzichten.

*Es genügt in diesem Fall der Hinweis im Shop, dass alle Preise inkl. gesetzlicher MwSt angezeigt werden.*

## **Behandlung der Preise**

In diesem Bereich legen Sie fest, wie die vorhandenen Preise und ggf. Sonderpreise verwendet werden sollen.

*Bei Änderung dieser Einstellung beachten Sie bitte folgendes:*

Wenn Sie in den [Einstellungen, welche Daten übertragen werden sollen](#page-13-0) die 1. Option oder in der 2. die grundsätzliche Aktualisierung der Preise gewählt haben, werden alle Artikel entsprechend dieser Preisbehandlung aktualisiert.

# <span id="page-18-0"></span>**Kategorien und Produktbilder**

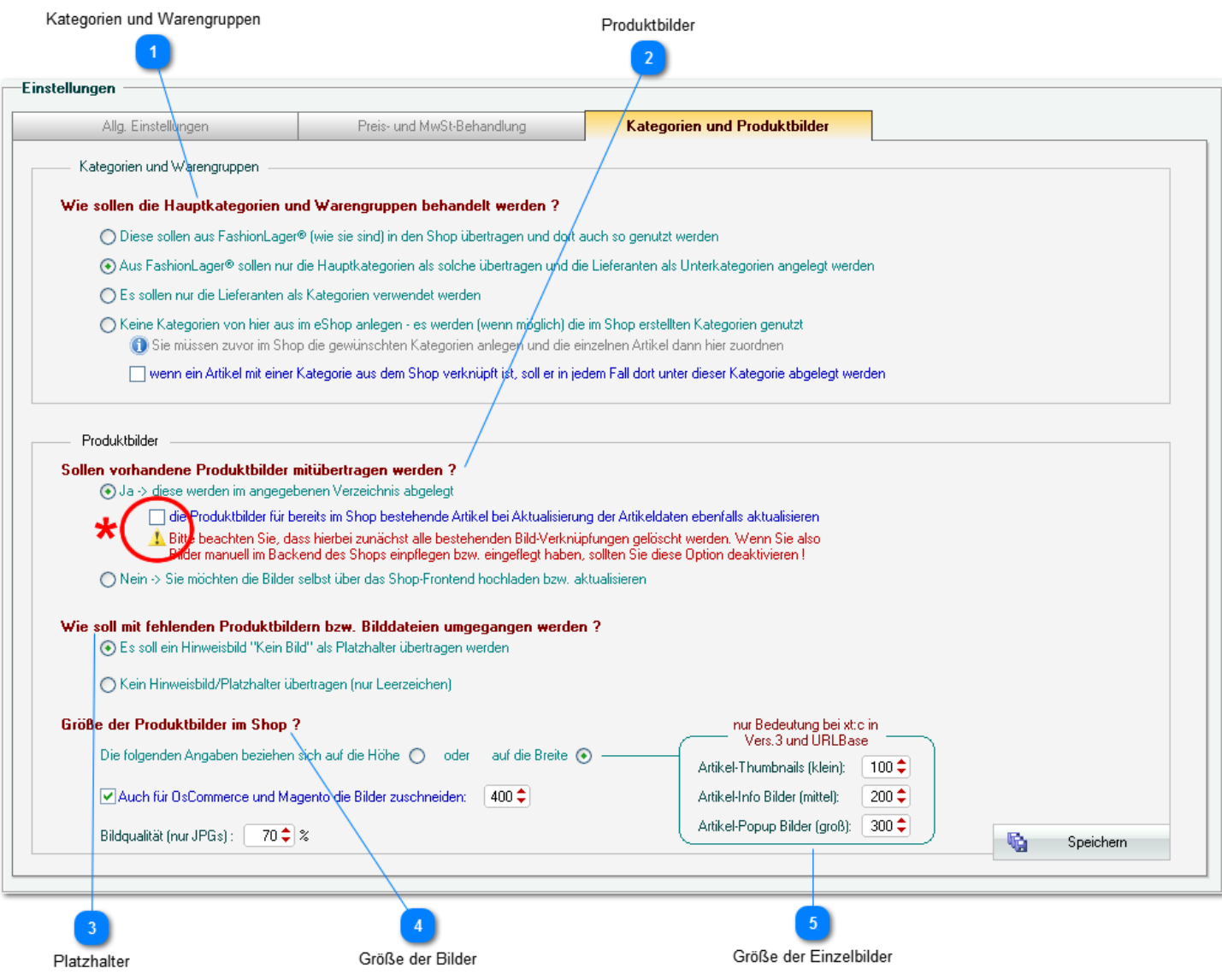

#### **Kategorien und Warengruppen**

Wie sollen die Hauptkategorien und Warengruppen behandelt werden ?

◯ Diese sollen aus FashionLager® (wie sie sind) in den Shop übertragen und dort auch so genutzt werden

⊙ Aus FashionLager® sollen nur die Hauptkategorien als solche übertragen und die Lieferanten als Unterkategorien angelegt werden

- ◯ Es sollen nur die Lieferanten als Kategorien verwendet werden
- ◯ Keine Kategorien von hier aus im eShop anlegen es werden (wenn möglich) die im Shop erstellten Kategorien genutzt CO Sie müssen zuvor im Shop die gewünschten Kategorien anlegen und die einzelnen Artikel dann hier zuordnen

wenn ein Artikel mit einer Kategorie aus dem Shop verknüpft ist, soll er in jedem Fall dort unter dieser Kategorie abgelegt werden

Sie haben vier Möglichkeit für die Handhabung der Kategorien im OnlineShop:

*Die Hauptkategorien und Warengruppen aus Fashionlager® übertragen* ... im OnlineShop wird eine Kategrorie-Struktur angelegt, die exakt der in Fashionlager® entspricht

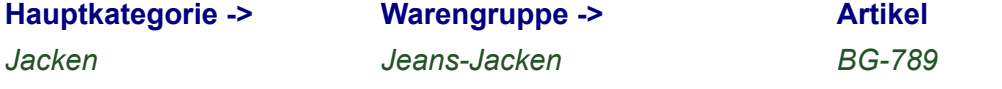

*Die Hauptkategorien aus Fashionlager® und als Unterkategorien die Lieferanten nutzen* ... im OnlineShop sehen Sie in der obersten Ebene die Hauptkategorien aus Fashionlager®, darunter erscheinen dann jeweils als Unterkategorien alle Lieferanten, von denen Artikel in der Hauptkategorie enthalten sind

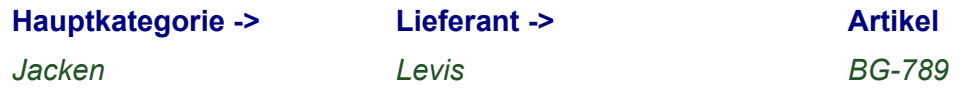

#### *Nur Lieferanten als Kategorien benutzen*

... im Shop sehen Sie in der obersten Ebene die Hauptkategorien aus Fashionlager®, darunter erscheinen dann jeweils als Unterkategorien alle Lieferanten, von denen Artikel in der Hauptkategorie enthalten sind

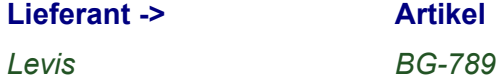

*Keine Kategorien von hier aus im eShop anlegen ...* ... es werden die im OnlineShop angelegten Kategorien benutzt.

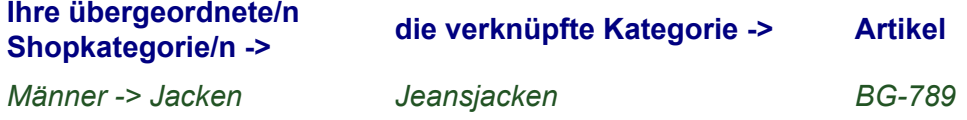

Hierzu müssen diese natürlich zunächst über die Administartionsebene des Shops dort angelegt werden. Darüber hinaus müssen Sie alle Artikel mit der entsprechenden Kategorie verknüpfen ... [siehe hier](Artikel_Edit.htm)

*Bei dieser Einstellung wird im OnlineShop dennoch eine Kategorie "Angebote" angelegt. Dort werden ggf. Artikel abgelegt, die keine Zuordnung zu einer vorhandenen Shop-Kategorie haben.*

## **Produktbilder**

#### Sollen vorhandene Produktbilder mitübertragen werden?

+ Ja -> diese werden im angegebenen Verzeichnis abgelegt

die Produktbilder für bereits im Shop bestehende Artikel bei Aktualisierung der Artikeldaten ebenfalls aktualisieren A Bitt<mark>e</mark> beachten Sie, dass hierbei zunächst alle bestehenden Bild-Verknüpfungen gelöscht werden. Wenn Sie also

ider manuell im Backend des Shops einpflegen bzw. eingeflegt haben, sollten Sie diese Option deaktivieren !

○ Nein > Sie möchten die Bilder selbst über das Shop-Frontend hochladen bzw. aktualisieren

Hier können Sie festlegen, ob vorhandene Produktbilder gleich mit hochgeladen werden sollen.

# *Beachten Sie bitte :*

Wenn diese Option **(\*)** eingeschaltet ist, werden bei jedem Upload auch alle Produktbilder (*erneut !*) hochgeladen, unabhängig davon, ob dies bereits geschehen ist.

Wenn Sie also nur eine Aktualisierung der Daten im Shop vornehmen wollen, sollten Sie diese Option abstellen.

## **Platzhalter**

#### Wie soll mit fehlenden Produktbildern bzw. Bilddateien umgegangen werden ?

⊙ Es soll ein Hinweisbild "Kein Bild" als Platzhalter übertragen werden

○ Kein Hinweisbild/Platzhalter übertragen (nur Leerzeichen)

Sie können hier festlegen, ob für fehlende Bilder ein Platzhalter-Bild verwendet werden soll.

#### **Größe der Bilder**

ſ.

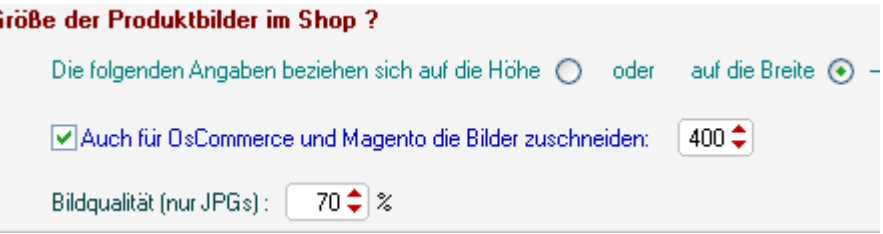

Zunächst legen Sie fest, auf welche Seite sich die Größenangaben beziehen. Danach werden die Bilder (mit korrekten Proportionen) umgerechnet.

In OsCommerce-Shops werden die Bilder erst bei Seitenaufruf am Server umgerechnet, d.h., es brauchen nur die Orginal-Produktbilder hochgeladen werden.

Wenn Sie hierfür ein kleineres Bildformat vorgeben, wird die Größe der Bilddatei entsprechend verkleinert, was die Upload-Zeit verkürzt.

Schließlich können Sie die Höhe der Bildqualität festlegen. *Ein Wert zw. 70 und 80% ist hier empfehlenswert.*

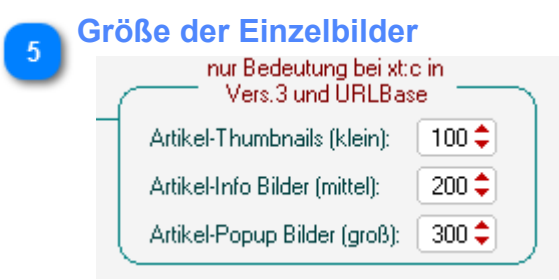

Sie können hier einstellen, welche Größe die Bilder im Online-Shop haben sollen (gilt nur für xt:C und URLBase) .

# *Beachten Sie bitte :*

Da Bilddateien in xt:Commerce- und URLBase-Shops in allen verwendeten Größen auf dem Server vorliegen müssen, rechnet die Schnittstelle zunächst das entsprechende Produktbild in 3 Formate um (klein, mittel, groß). Die so entstandenen Bilder müssen nun alle beim Upload hochgeladen werden. *Dies kann die Upload-Zeit u.U. beträchtlich erhöhen !*

# <span id="page-21-0"></span>**Datenauswahl**

In diesem Fenster werden zunächst alle, in Fashionlager® registrierten Artikel angezeigt. Sie können hier einzelne Artikel oder ganze Artikelgruppen für die Übertragung zum OnlineShop markieren. Darüber hinaus haben Sie in diesem Bereich die Möglichkeit, Artikel-Daten zu editieren.

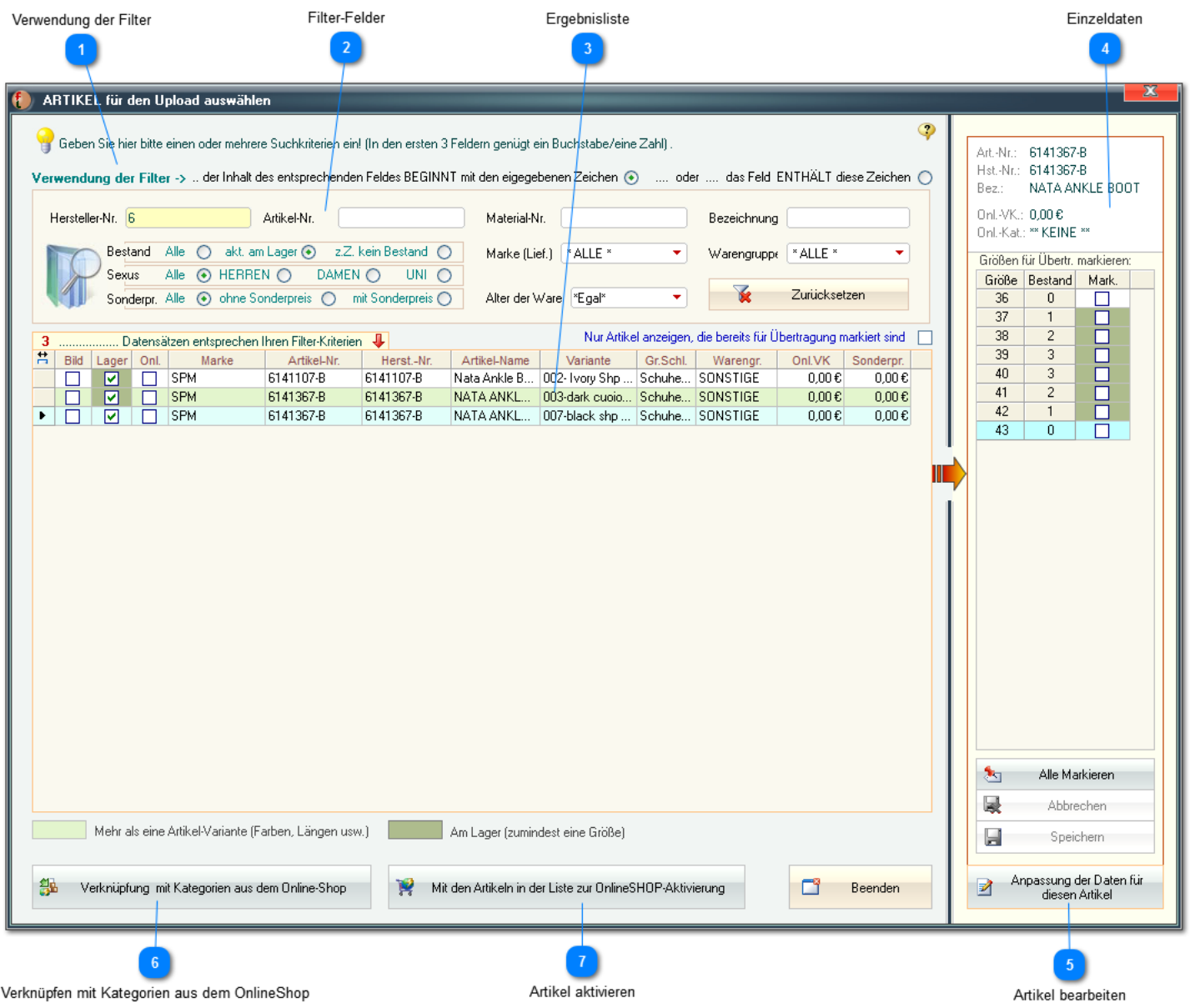

**Verwendung der Filter**

Verwendung der Filter -> .. der Inhalt des entsprechenden Feldes BEGINNT mit den eigegebenen Zeichen (+) ..... oder .... das Feld ENTHÄLT diese Zeichen ( Sie können hier festlegen, wie die Werte in den Filterfeldern wirken sollen.

*In diesem Beispiel werden nun alle Artikel angezeigt, deren Hersteller-Nr. mit "*6*" beginnt*, *bei Wahl der 2. Option würden alle Artikel angezeigt werden, deren Hersteller-Nr. eine "*6*" enthält*, *egal an welcher Position.*

#### **Filter-Felder**

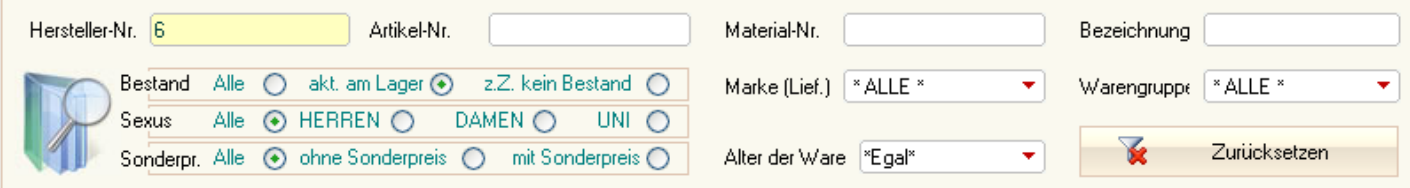

Die Ergebnisliste kann über diese Filterfelder eingegrenzt werden.

*In diesem Beispiel werden nun nur die Artikel angezeigt, deren Hersteller-Nr. mit "*6*" beginnt.*

### **Ergebnisliste**

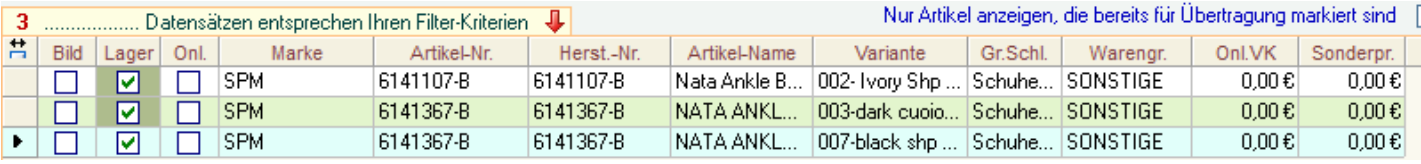

# **Einzeldaten**

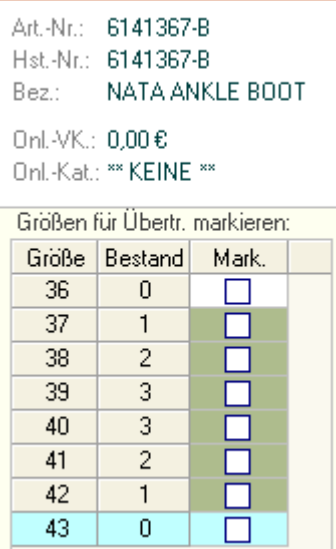

Um Artikel einzeln für den Upload zu markieren, müssen Sie diese zunächst in der *Ergebnisliste* auswählen -> es erscheinen rechts in der Anzeige der *Einzeldaten* die zugehörigen Größen und ggf. der aktuelle Bestand.

Sie können nun in der Liste der *Einzeldaten* mit der Aktivierung der jeweiligen Check-Box einzelne oder mit der Schaltfläche "*Alle Markieren*" alle Größen des aktuellen Artikels für den Upload markieren

 $\Rightarrow$  **NEU IN V.3** Es können nun auch in FashionLager® deaktivierte Artikel/Varianten/Einzelgrößen automatisch im Shop deaktiviert oder ganz gelöscht werden (bei *OsCommerce* ist dies für Varianten und Einzelgrößen nicht möglich !)

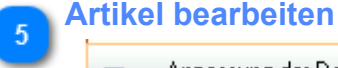

Anpassung der Daten für И diesen Artikel

Über diese Schaltfläche können Sie den aktuell in der Liste der *Einzeldaten* angezeigten Artikel bearbeiten. Weitere Informationen [erhalten Sie hier](#page-28-0)

#### **Verknüpfen mit Kategorien aus dem OnlineShop**  $6<sup>°</sup>$

鏂 Verknüpfung mit Kategorien aus dem Online-Shop

Über diese Schaltfläche können Sie die Artikel aus der *Ergebnisliste* mit Kategorien aus dem OnlineShop verknüpfen. Weitere Informationen [erhalten Sie hier](#page-24-0)

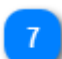

**Artikel aktivieren**

鶦 Mit den Artikeln in der Liste zur OnlineSHOP-Aktivierung

Über diese Schaltfläche können Sie die Artikel aus der *Ergebnisliste* weiter filtern und dann in Gruppe für den Upload markieren . Weitere Informationen [erhalten Sie hier](#page-26-0)

# <span id="page-24-0"></span>**OnlineShop-Kategorien verwenden**

Statt die Hauptkategorien, Warengruppen und/oder Lieferanten im Online-Shop als Kategorien zu nutzen (siehe [Kategorie-Einstellungen\)](#page-18-0), können Sie auch die einzelnen Artikel mit dort bereits vorhandenen Kategorien verbinden.

*Um Kategorien aus dem OnlineShop nutzen zu können, müssen diese zunächst einmal im Shop angelegt worden sein (über die Administrationsebene des Shops). Weiterhin müssen die Bezeichnungen dieser Kategorien zwingend auch in der Sprache mit der Bezeichnung "Deutsch" erstellt worden sein !*

*Bitte Beachten: Die Aktionen in diesem Bereich wirken stets auf ALLE Artikel in der aktuellen Ergebnisliste !*

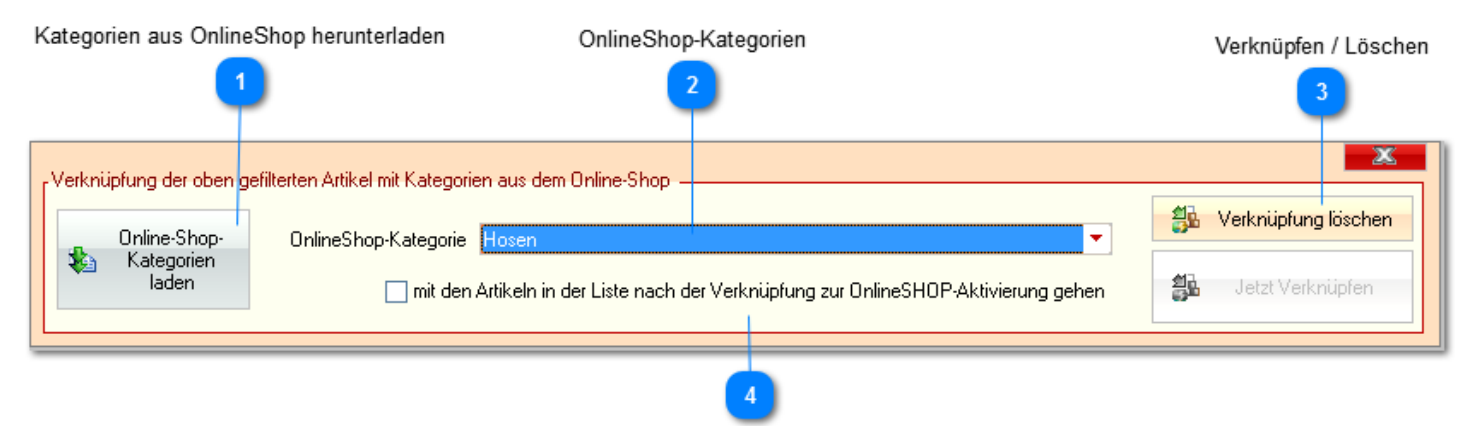

automatisch zum nächsten Schritt springen

# **Kategorien aus OnlineShop herunterladen**

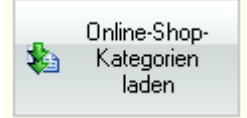

Wenn die Shop-Kategorien nicht beim Programmstart geladen wurden (siehe [Programm-Einstellungen](#page-12-1)) müssen Sie diese zunächst via Schaltfläche "*OnlinShop-Kategorien laden*" herunterladen. Anschließend ist die Auswahlbox "*OnlineShop-Kategorien*" aktiv.

# **OnlineShop-Kategorien**

 $\Box$ 

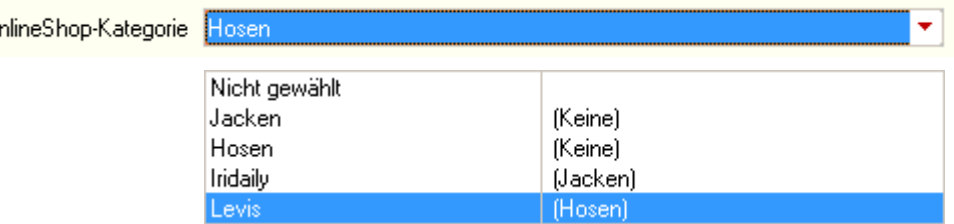

Sie können hier den aktuellen Artikel aus der *Ergebnisliste* einer Kategorie des Online-Shops zuordnen. Diese Artikel erscheinen dann im Shop unter ebendieser Kategorie.

Zur besseren Übersicht wird in der Auswahlbox rechts die im Shop jeweils übergeordnete Kategorie angezeigt.

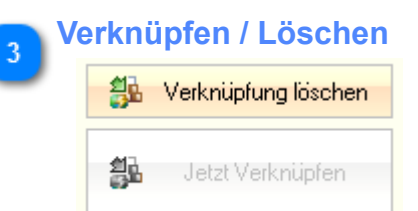

Bestehende Verknüpfungen mit einer Kategorie des Online-Shops können hier auch wieder gelöscht werden.

## **automatisch zum nächsten Schritt springen**

mit den Artikeln in der Liste nach der Verknüpfung zur OnlineSHOP-Aktivierung gehen

Wenn diese Option aktiviert ist, wird anschließend sofort der Bereich [Globale Markieraktionen](#page-26-0) aufgerufen

# <span id="page-26-0"></span>**Globale Markieraktionen**

Zusätzlich zu den Filtern in der Suchfunktion können Sie hier die Gruppe der zu aktivierenden Artikel über weitere Kriterien eingrenzen bzw. die Aktivierung löschen.

*Bitte Beachten: Die Aktionen in diesem Bereich wirken stets auf ALLE Artikel in der aktuellen Ergebnisliste, die außerdem den hier gewählten Kriterien entsprechen !*

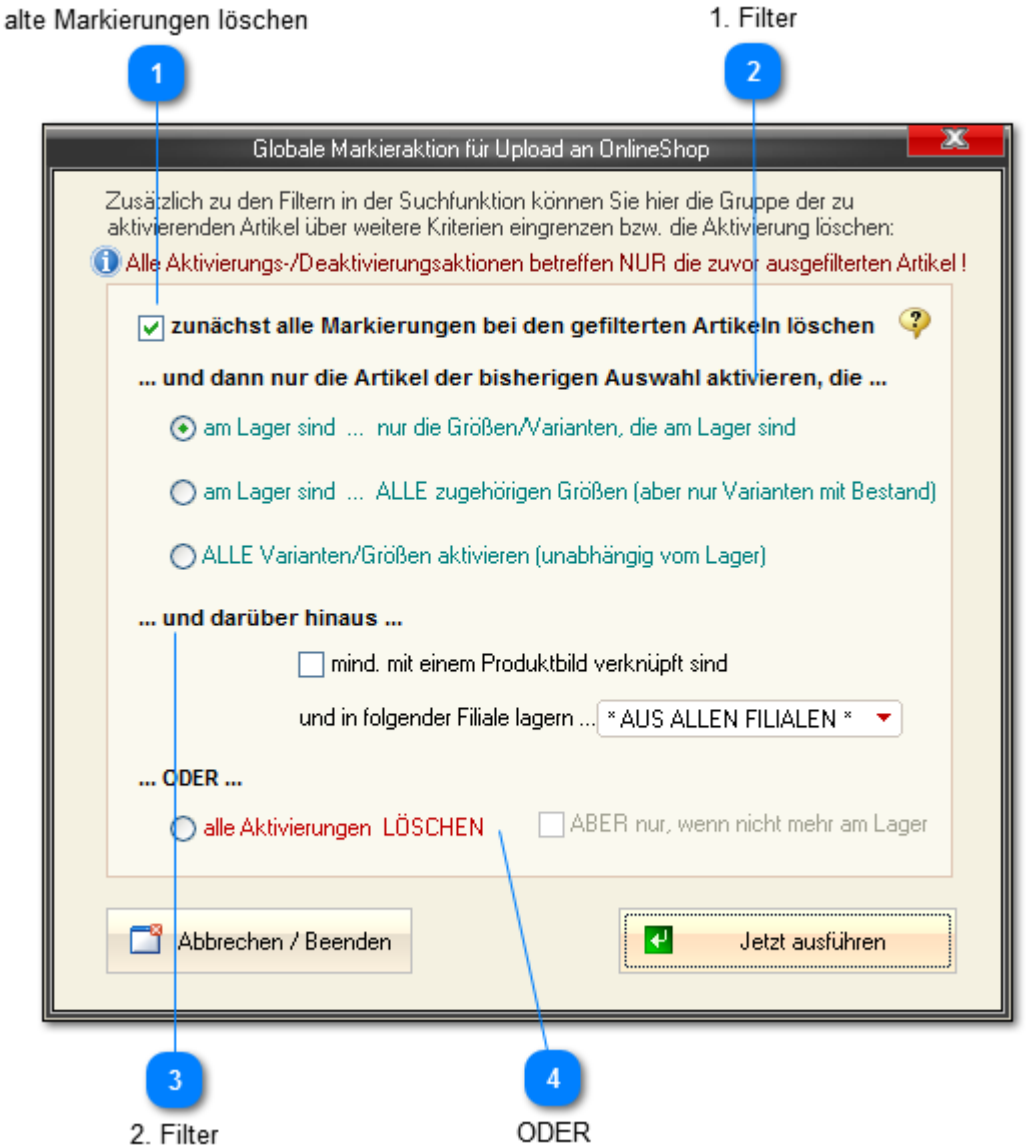

# **alte Markierungen löschen**

√ zunächst alle Markierungen bei den gefilterten Artikeln löschen

Wenn aktiviert, werden zunächst alle Markierungen bei den gefilterten Artikeln gelöscht und anschließend - entsprechend Ihrer Auswahl - wieder neu erzeugt.

*Dies ist die empfohlene Einstellung, nur so werden alle Aktivierungen entsprechend den Filtern korrigiert.*

*Bitte Beachten: Wenn Sie aber bestehende Markierungen - unabhängig von diesen Kriterien erhalten und zusätzlich weitere Artikel hinzufügen wollen, müssen Sie diese Option deaktivieren.*

### **1. Filter**

... und dann nur die Artikel der bisherigen Auswahl aktivieren, die ...

am Lager sind ... nur die Größen/Varianten, die am Lager sind

○ am Lager sind ... ALLE zugehörigen Größen (aber nur Varianten mit Bestan)

○ ALLE Varianten/Größen aktivieren (unabhängig vom Lager)

Der 1. Filter grenzt die Liste der zu aktivierenden Artikel nach Lager-Bestand weiter ein. Es gibt hier 3 Optionen:

• *alle Artikel, die "am Lager sind ... nur die Größen/Varianten, die am Lager sind*." es werden nur Artikel in der Liste markiert, die einen aktuellen Bestand >0 haben ; hierbei werden NUR die Größen markiert, die am Lager sind

• *alle Artikel, die "am Lager sind ... ALLE zugehörigen Größen (aber nur Varianten mit Bestand)*." es werden nur Artikelvarianten in der Liste markiert, die einen aktuellen Bestand >0 haben ; hierbei werden ALLE Größen markiert, unabhängig von deren Lager

• *"ALLE Varianten/Größen aktivieren (unabhängig vom Lager)*." es werden ALLE Artikel in der Liste und deren Größen markiert

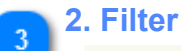

# ... und darüber hinaus ...

mind. mit einem Produktbild verknüpft sind

und in folgender Filiale lagern ... 4 AUS ALLEN FILIALEN \* →

Im 2. Filter können Sie darüber hinaus (also *zusätzlich* zum 1. Filter) festlegen, dass nur Artikel in der verbleibenden Liste aktiviert werden,

die über mind. ein Produktbild verfügen und deren Lager ggf. in einer bestimmten Filiale liegt.

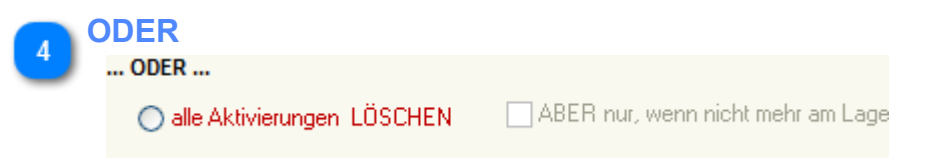

Schließlich finden Sie hier noch die Möglichkeit, die bestehenden Markierungen zu löschen. Diese Aktion wirkt auf ALLE Artikel in der *Ergebnisliste*, ggf. aber nur auf die, deren Lager=0 ist.

# <span id="page-28-0"></span>**Artikel bearbeiten**

# *Artikel-Haupteigenschaften*

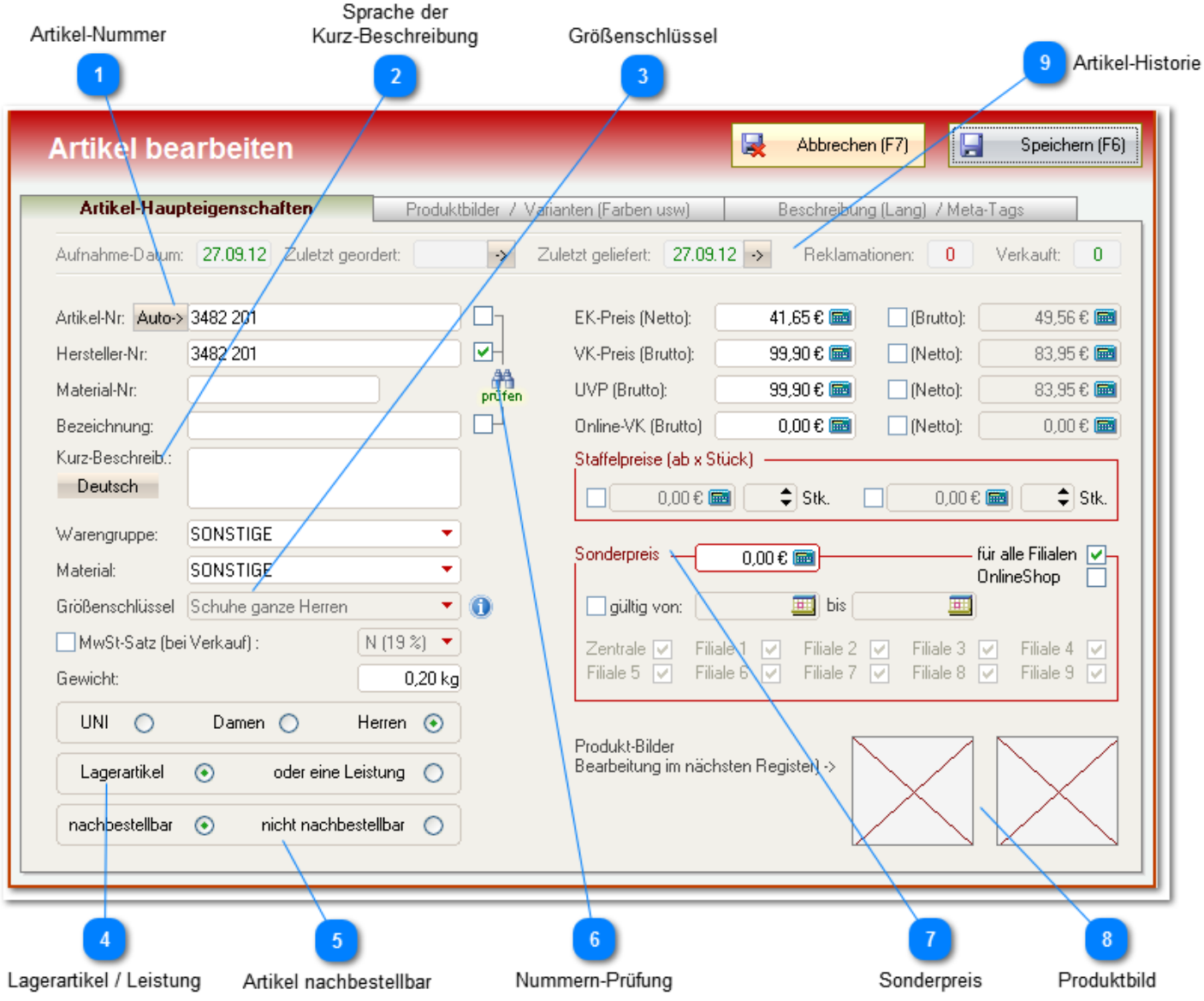

# **Artikel-Nummer**

### Auto-> 3482 201

Wenn Sie eigene Artikel-Nr. vergeben wollen, können Sie das Feld einfach freilassen. Es wird beim abspeichern des Artikels automatisch entsprechend Ihren *Einstellungen in der Hauptanwendung a*ufgefüllt.

Andernfalls sollten Sie auch hier die Hersteller-Nr. eintragen.

Mit dem kleinen "Auto->"-Button können Sie eine Artikel-Nr. auch manuell - z.B. nachträglich generieren.

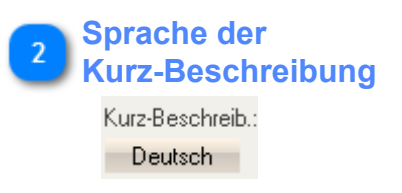

Umschaltung zw. den beiden möglichen Sprachen für die Artikel-Kurzbeschreibung.

*Die Bezeichnung der 2. Sprache können Sie in den Einstellungen in der Hauptanwendung festlegen.*

**Größenschlüssel**

Größenschlüssel Schuhe ganze Herren

Wenn Sie mit der Maus über das kleine Info-Icon streifen, öffnet sich ein Hinweisfenster in dem Sie alle Einzelgrößen des gewählten Größenspiegels sehen können:

- In

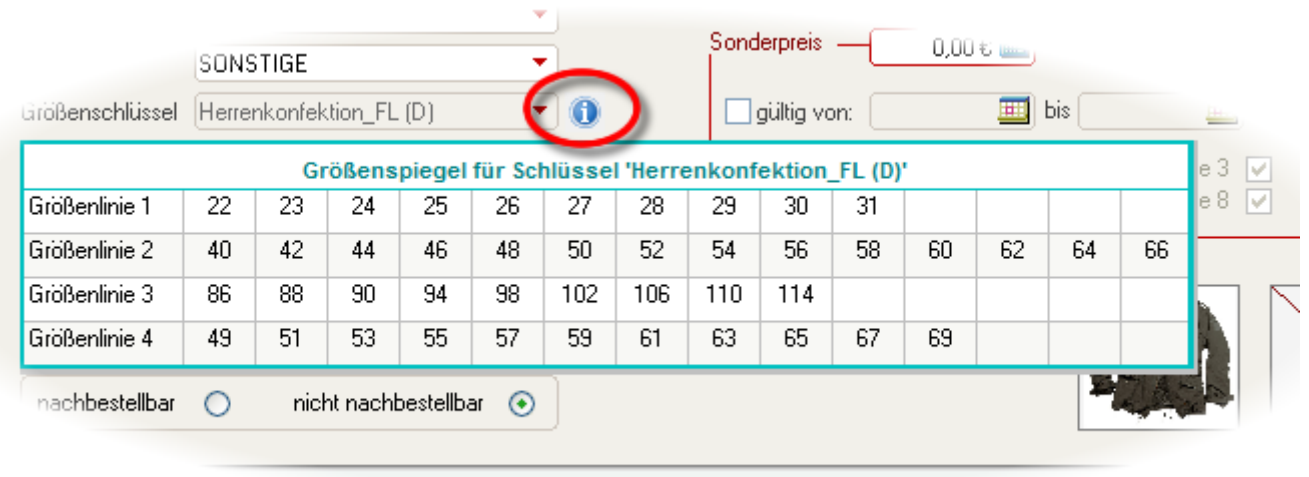

 $\overline{\phantom{a}}$ 

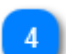

### **Lagerartikel / Leistung**

Lagerartikel  $\circ$ oder eine Leistung ◠

Sie können hier einem Artikel den Status einer *Leistung* zuordnen. Dieser wird dann ohne Lager geführt.

Dies ist z.B. für Änderungsleistungen o.ä. (die Sie an Ihre Kunden weiterreichen) sehr hilfreich.

*Beachten Sie, dass Leistungen nicht geliefert und inventarisiert werden können. Diese können nur verkauft werden.*

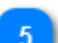

#### **Artikel nachbestellbar**

nicht nachbestellbar nachbestellbar  $\circledast$  $\cap$ 

Wenn ein Artikel nachbestellbar ist (z.B. Standard-Jeans) können Sie dies hier festlegen. Diese Artikel werden dann in den Nachbestell-Vorschlägen (in der Hauptanwendung) berücksichtigt.

# **Nummern-Prüfung**

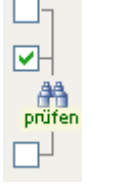

Wenn diese Felder aktiviert sind, wird nach jeder Eingabe bzw. beim Abspeichern geprüft, ob die verwendete Nummer bereits in der Datenbank vorhanden ist.

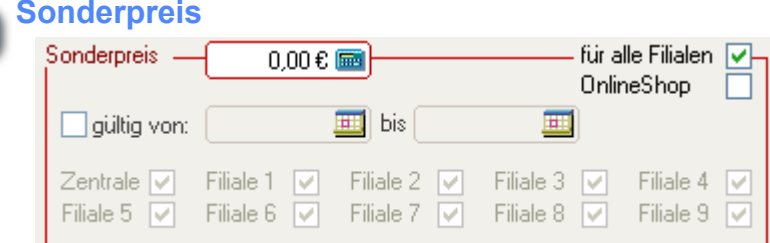

Die Sonderpreise können nun auch zeitlich und auf einzelne Filialen begrenzt werden.

### **Artikel-Historie**

 $\mathbf{q}$ 

27.09.12 Zuletzt geordert: 3 2uletzt geliefert: 27.09.12 > Reklamationen: 0 Verkauft:  $\mathbf{0}$ 

Hier sehen Sie ggf. Ein- und Verkaufsdaten zum aktuellen Artikel.

*Über die kleinen Buttons mit Pfeil gelangen Sie ggf, direkt zur letzten Order bzw. letzten Lieferung dieses Artikels.*

# <span id="page-31-0"></span>*Produktbilder und Varianten*

#### Produktbilder

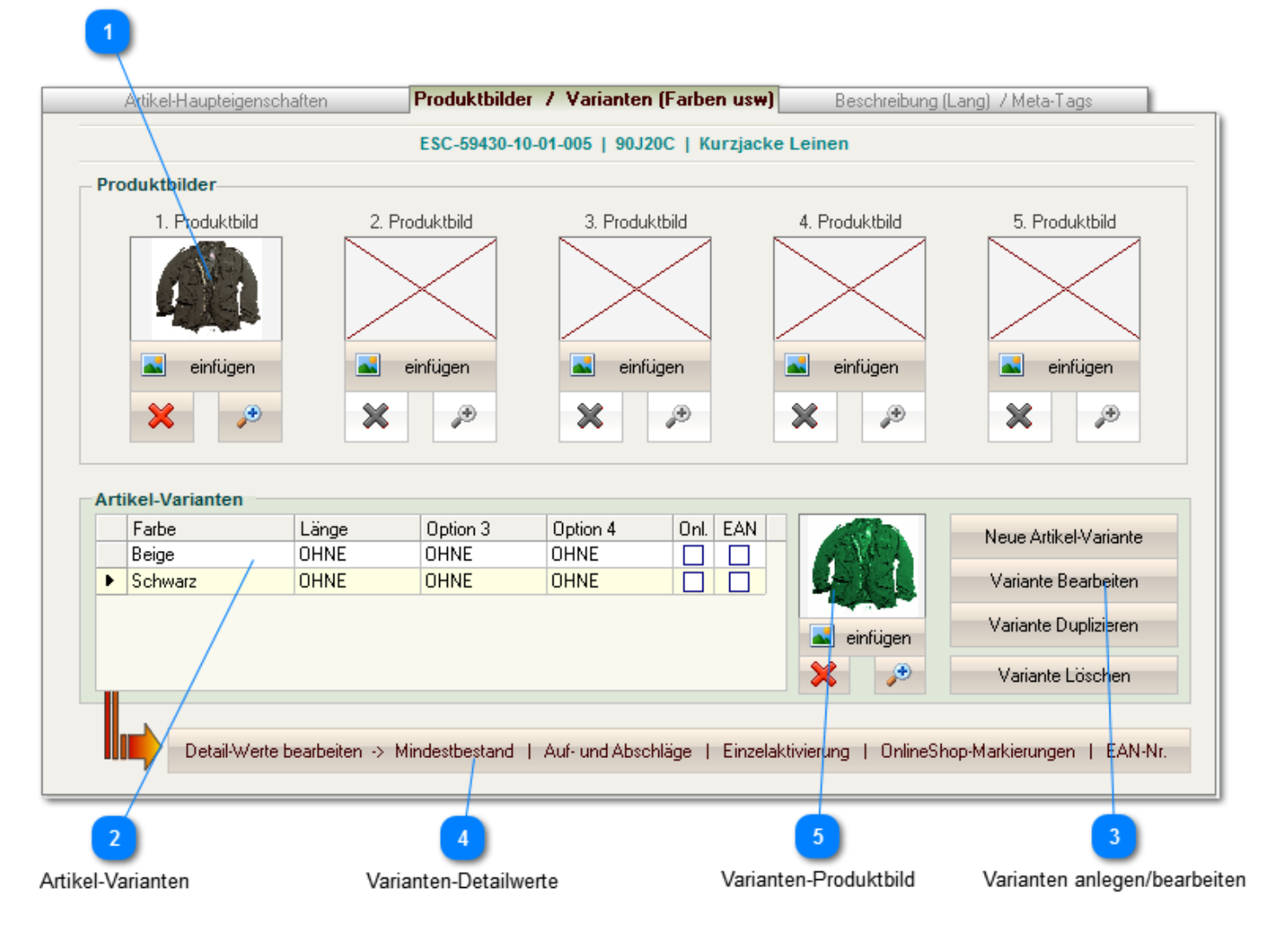

# **Produktbilder**

![](_page_31_Picture_4.jpeg)

Sie können hier bis zu 5 Produktbilder je Artikel einpflegen. Mit Doppel-Klick in das Bild oder über den Button mit dem Vergrößerungsglas können Sie das Bild in seiner vollen Größe aufrufen.

# **Artikel-Varianten**

![](_page_31_Picture_94.jpeg)

# *Jeder Artikel MUSS mindestens eine Variante haben. Wenn Sie hier keine Angaben machen, legt* **Fashion***Lager® selbstständig eine Varianten* "OHNE VARIANTEN" *an.*

![](_page_32_Picture_235.jpeg)

# **Varianten anlegen/bearbeiten**

 $\sim$   $\sim$   $\sim$   $\sim$   $\sim$ 

![](_page_32_Picture_236.jpeg)

In den Varianten müssen Sie ggf. Artikel-Optionen auswählen bzw. anlegen. D.h., eine Varianten definiert sich über die entsprechenden Optionen, z.B. die Farbe.

![](_page_32_Picture_237.jpeg)

Sie können hier auch neue Optionswerte eingeben, z.B. eine neue Farbbezeichnung.

# **Varianten-Detailwerte**

Detail-Werte bearbeiten -> Mindestbestand | Auf- und Abschläge | Einzelaktivierung | OnlineShop-Markierungen | EAN-Nr.

#### Größen-Linie 1 2 3  $\overline{4}$ Format-Einstellungen für EAN Detail-Werte-22 23 24 25 26 27 28 29 30 31 Mindestbestand  $\overline{0}$  $\begin{array}{c} 0 \\ 0 \end{array}$  $\overline{0}$  $\bar{0}$  $\mathbf 0$  $\mathbf 0$  $\mathbf 0$ 0  $\mathbf 0$  $\mathbf 0$  $\overline{0}$ 0 Ū. 0 VK-Auf/Abschlag - $0,00$  $0,00$  $0,00$  $0,00$  $0,00$  $0,00$  $0,00$  $0,00$  $0,00$  $0,00$  $0,00$  $0,00$  $0,00$  $0.00$ EK-Auf/Abschlag - $0,00$  $0,00$  $0,00$  $0,00$  $0,00$  $0,00$  $0,00$  $0,00$  $0,00$  $0,00$  $0,00$  $0,00$  $0,00$  $0,00$ **Aktiv**  $\Box$ alle -☑ ☑ ☑ ▽ ☑ ▽ OnlineShop -alle 27 22 23 24 25 26 28 EAN 29  $30<sub>2</sub>$  $31$ alle wie 1.  $\left| \boldsymbol{\epsilon} \right|$ Fertig

Es öffnet sich folgendes Fenster:

Sie können nun zunächst die entsprechende Größenlinie (GL) wählen und anschließend alle gewünschten Angaben für die Einzelgrößen der aktuellen Artikel-Variante eintragen:

- *Mindestbestand* ... wenn hier ein Wert <> 0 eingetragen und der Artikel als *Lagerartikel* und *nachbestellbar* markiert ist, kann auf der Grundlage des Mindestbestands ein Bestellvorschlag generiert werden
- *VK-Auf/Abschlag* ... VK-Preisabweichung (brutto) für Einzelgrößen: Aufschläge positiv, Abschläge mit negativem Vorzeichen (*z.B. -2,00 für Gr. 26 und 2,00 für Gr. 31 ... Gr. 26 ist 2,00 EUR billiger, Gr. 31 2,00 EUR teurer im Verkauf*)
- *EK-Auf/Abschlag* ... EK-Preisabweichung (netto) für Einzelgrößen: Aufschläge positiv, Abschläge mit negativem Vorzeichen (*z.B. -1,00 für Gr. 26 und 1,00 für Gr. 31 ... Gr. 26 ist 1,00 EUR billiger, Gr. 31 1,00 EUR teurer im Einkauf*)
- *Aktiv* ... ist diese Option deaktiviert, wird die entsprechende Größe überall ausgeblendet, kann also nicht verwendet werden
- *OnlineShop* ... alle hier aktivierten Größen werden ggf. an den OnlineShop übertragen
- *EAN* ... EAN-Nr. (GTIN) der jeweiligen Größen

Das Format der EAN-Nr. kann über den Button oben rechts angepasst werden:

![](_page_33_Picture_122.jpeg)

EAN-13 und EAN-8 sind die Standard-EAN-Formate, beide enthalten grundsätzlich nur numerische Zeichen. In der Regel wird im Schuh- und Textil-Bereich EAN-13 (GTIN) verwendet.

*Sie können auch ein freies Format verwenden. Hier sind dann auch alphanumerische Zeichen erlaubt.*

Es kann während der Eingabe der Standard-EAN-Formate ein Check der Prüfsumme ausgeführt werden. Das ist hilfreich, um Fehleingaben zu vermeiden, kann aber die Performance verschlechtern. Wenn Sie für die Aufnahme einen Scanner benutzen (z.B. indem Sie einfach die Etiketten der einzelnen Größen einscannen) müssen Sie dies hier angeben. Hierdurch springt die Eingabe erst mit dem "Enter"- Befehl vom Scanner in das nächste Feld.

# **Varianten-Produktbild**

![](_page_33_Picture_12.jpeg)

Je Variante kann hier ein weiteres Produktbild hinterlegt werden.

# <span id="page-34-0"></span>*Beschreibung für Onlineshop*

![](_page_34_Figure_1.jpeg)

*Die folgenden Angaben werden eigentlich nur für die Übertragung an einen OnlineShop benötigt. Wir empfehlen aber auch Anwendern ohne einen solchen Shop, hier von Anfang an* 

![](_page_34_Picture_55.jpeg)

![](_page_35_Picture_1.jpeg)

Die Buttons in der Formatierungs-Leiste entsprechen denen aller gängigen Editoren.

![](_page_35_Picture_3.jpeg)

zur Code-Ansicht

Der von Ihnen eingegebene Text und dessen Formatierungen wird in einen HTML-Code umgewandelt. Hin und wieder kann es erforderlich sein, direkt im Code zu arbeiten (z.B. wenn Ihnen die Formatierungsmöglichkeiten nicht ausreichen). Über diesen Button können Sie direkt in die Code-Ansicht wechseln.

# <span id="page-36-0"></span>**Synchronisationsbereich**

# **Grundsätzliches**

Die Schnittstelle prüft vor jedem Abgleich zunächst, ob folgende Inhalte im Shop vorhanden sind und legt diese ggf. an:

- *Sprache "Deutsch"*
- *ggf. 2. Sprache und Übereinstimmung deren Bezeichnung mit der in FashionLager®*
- *ggf. Zonen (nur wenn MwSt verwendet wird)*
- *ggf. MwSt-Schlüssel (nur wenn MwSt verwendet wird)*

Ausserdem wird vor Upload von Artikeldaten stets nach folgenden Optionen gesucht:

- *Größe*
- *Bezeichnung der Option1, i.d.R. die Farb-Nr.* (gilt nicht für xt:c 3.\* und URLBase !)
- *Bezeichnung der Option3, z.B. Länge* (gilt nicht für xt:c 3.\* und URLBase !)
- *Bezeichnung der Option4, z.B. CUP* (gilt nicht für xt:c 3.\* und URLBase !)

Wenn diese beim aktuellen Artikel aber nicht in der Shop-Datenbank vorhanden sind, werden sie (ggf. in allen Sprachen !) unter den o.g. Namen angelegt.

*Bitte Beachten:* Bei einer Erst- oder Neubestückung des Shops kann dieser Vorgang - je nach Übertragungsgeschwindigkeit und Anzahl der Datensätze - *1 Stunde und länger dauern !* Unsere Tests haben bei einer Neubestückung mit 50 Artikeln (inkl. insges. 459 Varianten) über eine 2 Mbit/s DSL-Leitung schon mal 45 min in Anspruch genommen.

*Bedenken Sie, wieviel Zeit Sie benötigen würden, müssten Sie diese Daten alle manuell eingeben. Ausserdem wären Sie damit VOLL-beschäftigt, unsere Schnittstelle erledigt dies "nebenbei" :-)*

![](_page_37_Picture_60.jpeg)

### **Umfang der Synchronisation**

- Neue Verkäufe vom Shop laden UND Daten zum Shop senden
- ◯ Nur neue Verkäufe vom Shop laden
- ◯ Nur Daten zum Shop senden

Sie müssen zunächst festlegen, ob in beiden oder nur in eine Richtung abgeglichen werden soll. Bei einem bestehenden OnlineShop brauchen Sie die erste Option ("*Neue Verkäufe vom Shop laden UND ...* ") nur verwenden, wenn Sie wirklich neue oder geänderte Artikeldaten hochladen wollen. Andernfalls genügt der Abruf der Verkäufe -> dieser kann schon bei Programmstart erfolgen ... siehe **[Einstellungen](#page-12-1)** 

Beachten Sie bitte, dass bei der letzten Option ("*Nur Daten zum Shop senden*") die Bestände nicht abgeglichen werden -> es werden lediglich die Bestände lt. Ihrer Stammdatenbank hochgeladen ! Sie sollten diese Option also grundsätzlich nur für eine komlette Erst- oder Neubestückung nutzen.

# **Deaktivieren**

Artikel/Größen im Shop verbergen, wenn deren Bestand = 0 ist

□ In FashionLager® deaktivierte Artikel/Größen im Shop verbergen

**→ NEU IN V.3** Es können nun auch in FashionLager® deaktivierte Artikel/Varianten/Einzelgrößen bzw. solche mit Bestand=0 automatisch im Shop deaktiviert oder ganz gelöscht werden (bei *OsCommerce* ist dies für Varianten und Einzelgrößen nicht möglich !)

Hierzu müssen Sie hier die entsprechende Option aktivieren.

# **Fehler-Liste**

Für folgende Daten ist die Übertragung fehlgeschlagen:

In diesem Bereich werden gescheiterte Vorgänge protokolliert.

Dieses Protokoll können Sie über den gleichnamigen Button sichern um es ggf. an unseren Support zu senden.

*Bitte Beachten:* Die Kommunikation zwischen zwei so grundlegend verschiedenen Systemen wie FashionLager® und einem OnlineShop über einen so unsicheren und anfälligen Verbindungskanal wie das Internet kann leider immer mal wieder zu "Micro"-Problemen führen, die Einzelblöcke der Übertragung stören oder ganz verhindern. Es ist also nicht ungewöhnlich, wenn hier einmal einzelne Artikel oder Varianten/Größen nicht korrekt abgeglichen werden. Unsere Schnittstelle versucht aber mit jedem neuen Sync derartige Probleme wieder zu korrigieren.

### **Datenbank leeren**

#### $\mathbf{a}$  and  $\mathbf{a}$  is the second

![](_page_38_Picture_117.jpeg)

Dieser Bereich enthält alle Möglichkeiten um ausgewählte oder alle Inhalte der Shop-Datenbank zu löschen.

*Bitte Beachten: Behandeln Sie diesen Bereich mit größter Vorsicht. Ausgeführte Löschaktionen sind nicht rückgängig zu machen !*

*Sie sollten im Vorfeld immer eine Prüfung auf neue Verkäufe ausführen !*

![](_page_38_Picture_14.jpeg)

Hier können Sie ggf. die OnlineShop bereinigen, also alle in FashionLager® deaktivierte Artikel/ Varianten/Einzelgrößen bzw. solche mit Bestand=0 dort *löschen*. (bei *OsCommerce* ist dies für Varianten und Einzelgrößen nicht möglich !)

*Bitte Beachten: Die Artikel werden bei dieser Aktion nicht nur deaktiviert/verborgen sondern endgültig gelöscht, also bitte vorsichtig agieren.*

*Sie sollten im Vorfeld immer eine Prüfung auf neue Verkäufe ausführen !*

# <span id="page-40-0"></span>**Neue Verkäufe**

Wenn neue Verkäufe geladen wurden, gelangen sie nach Abschluss der Synchronisation in diesen Bereich:

![](_page_40_Picture_46.jpeg)

Alle oder nur markierte

Hier werden die neuen Verkäufe (unter der vergebenen Rechn-Nr.) angezeigt.

![](_page_40_Picture_5.jpeg)

**Alle oder nur markierte**

Offür alle neuen Verkäufe Drucken

○ nur für den markierten Verkauf Drucken

Wenn Sie keine besonderen Einstellungen für Lieferschein und Rechnung benötigen (spez. MwSt-Behandlung, andere Rechn.-Nr. usw.), können diese hier sofort ausgedruckt werden (einzeln oder alle auf einmal).

*Andernfalls sollten Sie den Belegdruck in Fashionlager® ausführen. Die neuen Verkäufe sind dort bereits als Rechnungsverkauf registriert.*

# <span id="page-41-0"></span>**Ähnliche Kunden**

Während der Verkaufsabfrage wird die Datenbank auf dem Server auf neue Kunden geprüft. Wenn hierbei ein Kunde mit der selben eMail-Adresse oder gleichem Namen und Postleitzahl (aber abweichenden anderen Daten) in der Datenbank von Fashionlager® entdeckt wird, erscheint noch während der Übertragung diese Auswahlaufforderung:

![](_page_41_Picture_30.jpeg)

Verfahrensweise

![](_page_41_Picture_4.jpeg)

![](_page_42_Picture_99.jpeg)

Sie sehen hier im linken Bereich die in Fashionlager® vorhandenen Daten (wenn hier mehr als einer passt, ist die *Navigation* (3) aktiv) und rechts die neuen, ähnlichen aus dem Shop. Abweichende Felder sind hierbei rot gekennzeichnet.

![](_page_42_Picture_2.jpeg)

*Die Daten vom Shop (rechts) können editiert werden.*

### **Verfahrensweise**

- nit den Daten aus dem eShop (rechts) einen neuen Kunden anlegen
- ◯ den vorhandenen (links ausgewählten) Kunden mit den neuen Daten (rechts) aktualisieren
- den vorhandenen (links ausgewählten) Kunden für diese Buchung verwenden

Sie haben in diesem Fall 3 Möglichkeiten:

*1.* "m*it den Daten aus dem eShop (rechts) einen neuen Kunde anlegen*" Es wird ein neuer Kunde angelegt.

 *Wenn Sie z.B. einen Kunden mit mehreren Lieferadressen haben oder sich nicht sicher sind, sollten Sie stets diese Option wählen*

- *2. "den vorhandenen (links ausgewählten) Kunden mit den neuen Daten (rechts) aktualisieren"* Die Daten des vorhandenen Kunden werden mit den neuen überschrieben. *Wenn Sie wissen, dass es sich um den selben Kunden handelt, dieser aber offensichtlich nur z.B. seine eMail-Adresse geänder hat, ist diese Option zu wählen*
- *3. "den vorhandenen (links ausgewählten) Kunden für diese Buchung verwenden"* Die neuen Kundendaten werden ignoriert, es wird der vorhandene Kunde für den Vorgang genutzt. *Wenn sie z.B. sicher sind, dass sich der Kunde offensichtlich verschrieben hat (Zahlendreher in der Plz o.ä.), können Sie diese Option wählen*

![](_page_42_Picture_13.jpeg)

Wenn hier mehr als eine vorhandener Kunde passen könnte, ist die *Navigation* aktiv

# <span id="page-43-0"></span>**Support**

Neben dem Support-Bereich auf unserer [Website](http://www.fashion-lager.de)

*- den Sie möglichst immer zuerst nutzen sollten -*

können Sie techn. Anfragen und Probleme in der Hauptanwendung über das Menü "Hilfe -> EMail an den Support" an uns senden oder direkt an folgende E-Mail-Adresse:

[support@fashion-lager.de](mailto:support@fashion-lager.de)

Bei fast allen Programmfehlern erhalten Sie eine Meldung wie die Folgende:

![](_page_43_Picture_6.jpeg)

Um uns bei der ständigen Verbesserung und Weiterentwicklung von **Fashion***Lager®* zu unterstützen, sollten Sie stets zumindest den Kurz-Fehlerbericht **(2)** an uns senden.

Es werden garantiert keine persönlichen Daten übertragen, sondern ausschließlich die vorhandenen Fehlerinformationen.

Wenn diese Fehlermeldung wiederholt verursacht wird, sollten Sie besser eine ausführliche Nachricht unseren Support **(1)** senden.

Hierbei beachten Sie bitte folgendes :

![](_page_44_Picture_50.jpeg)

Sie sollten zunächst Ihre Kontaktdaten eintragen. Wenn Sie registrierter Kunde sind, wird der gespeicherte Lizenztext "Lizenznehmer" automatisch mitgesendet.

Wenn die Option *Rückruf erwünscht* aktiviert ist, muss zumindest Ihre EMail-Adresse oder Ihre Tel-Nr. eingetragen werden.

*Sie können diese Nachricht aber auch völlig anonym senden ... allerdings nehmen Sie uns dann die Möglichkeit, Rückfragen bei Unklarheiten an Sie zu richten.*

Im Bereich *Nachricht* schildern Sie bitte möglichts ausführlich Ihr Problem.

**WICHTIG !** *Die Option "Wenn vorhanden, 'error.log' anhängen" sollten Sie nicht abwählen. Diese Datei hilft uns sehr erheblich bei der Fehlersuche. Sie enthält keine persönlichen Daten.*

Bei einigen Problemen wird es erforderlich sein, Ihre *Daten und Einstellungen* ebenfalls zu übermitteln. Wir werden uns bemühen, Ihre Anfragen möglichst zeitnah zu beantworten.

# <span id="page-45-0"></span>**Copyright**

![](_page_45_Picture_1.jpeg)

**Fashion***Lager®* ist urheberrechtlich geschützt. Unerlaubtes Vervielfältigen des Programms oder von Programmteilen wird ebenso wie der unerlaubte Vertrieb von Kopien zivil- und strafrechtlich verfolgt. Einzige Ausnahme stellt das Weitergeben einer unregistrierten Version *OHNE WEITERGABE EINER LIZENZNUMMER* dar. **Copyright © 2003-2014 by Thomas Metzler/ NBD SYstems Alle Rechte vorbehalten.**

**Dokumentation** Copyright © 2004-2014 by Thomas Metzler / NBD SYstems

NBD SYstems Thomas Metzler Hugo-Finke-Str. 1 D-17493 Greifswald

Fax: +49 (0)3834-502441 Mail: [gf@fashion-lager.de](mailto:gf@ordererfassung.de) Web: [http://www.fashion-lager.de](http://www.ordererfassung.de)

Microsoft und Windows sind entweder eingetragene Marken oder Marken der Microsoft Corporation in den USA und/ oder anderen Ländern. Weitere in diesem Dokument aufgeführten Produkt- und Firmennamen können geschützte Marken ihrer jeweiligen Inhaber sein.